## **LakeFormation**

## 用户指南

文档版本 01 发布日期 2025-01-10

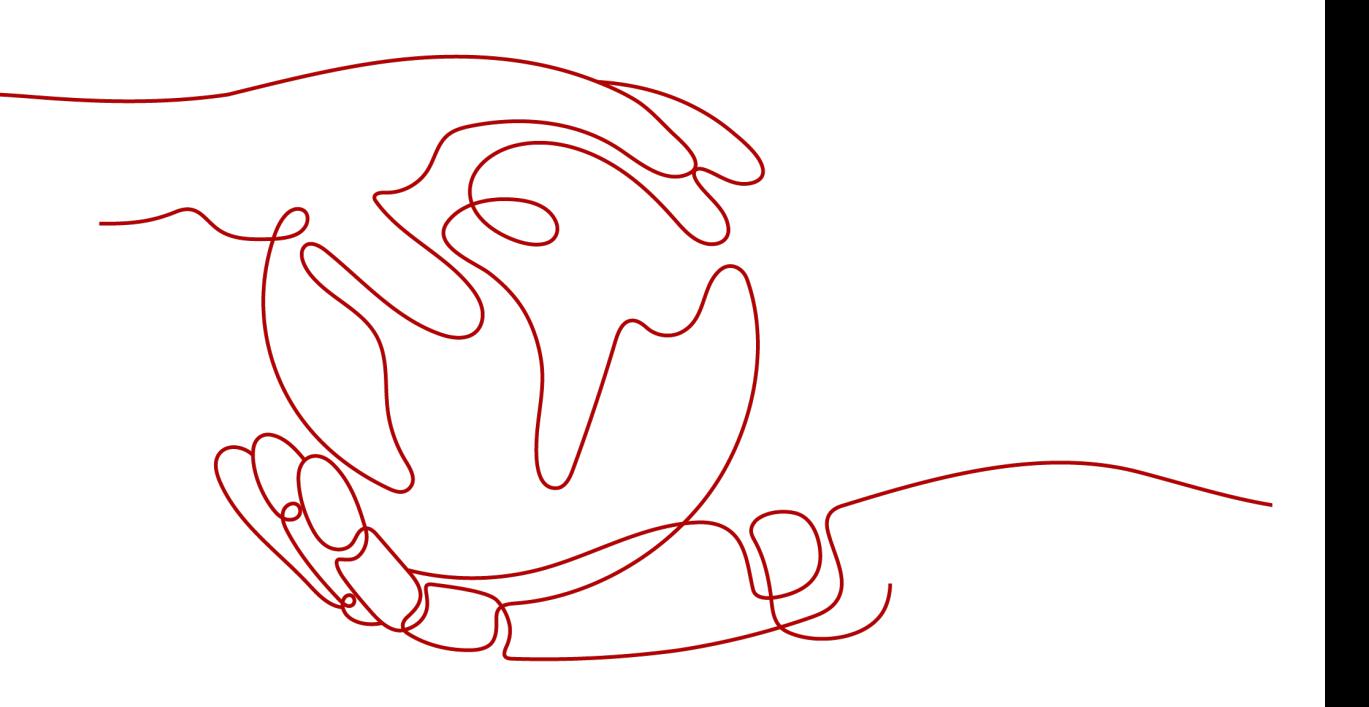

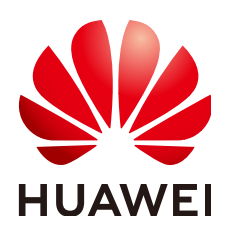

### 版权所有 **©** 华为云计算技术有限公司 **2025**。 保留一切权利。

非经本公司书面许可,任何单位和个人不得擅自摘抄、复制本文档内容的部分或全部,并不得以任何形式传 播。

### 商标声明

**、<br>HUAWE和其他华为商标均为华为技术有限公司的商标。** 本文档提及的其他所有商标或注册商标,由各自的所有人拥有。

### 注意

您购买的产品、服务或特性等应受华为云计算技术有限公司商业合同和条款的约束,本文档中描述的全部或部 分产品、服务或特性可能不在您的购买或使用范围之内。除非合同另有约定,华为云计算技术有限公司对本文 档内容不做任何明示或暗示的声明或保证。

由于产品版本升级或其他原因,本文档内容会不定期进行更新。除非另有约定,本文档仅作为使用指导,本文 档中的所有陈述、信息和建议不构成任何明示或暗示的担保。

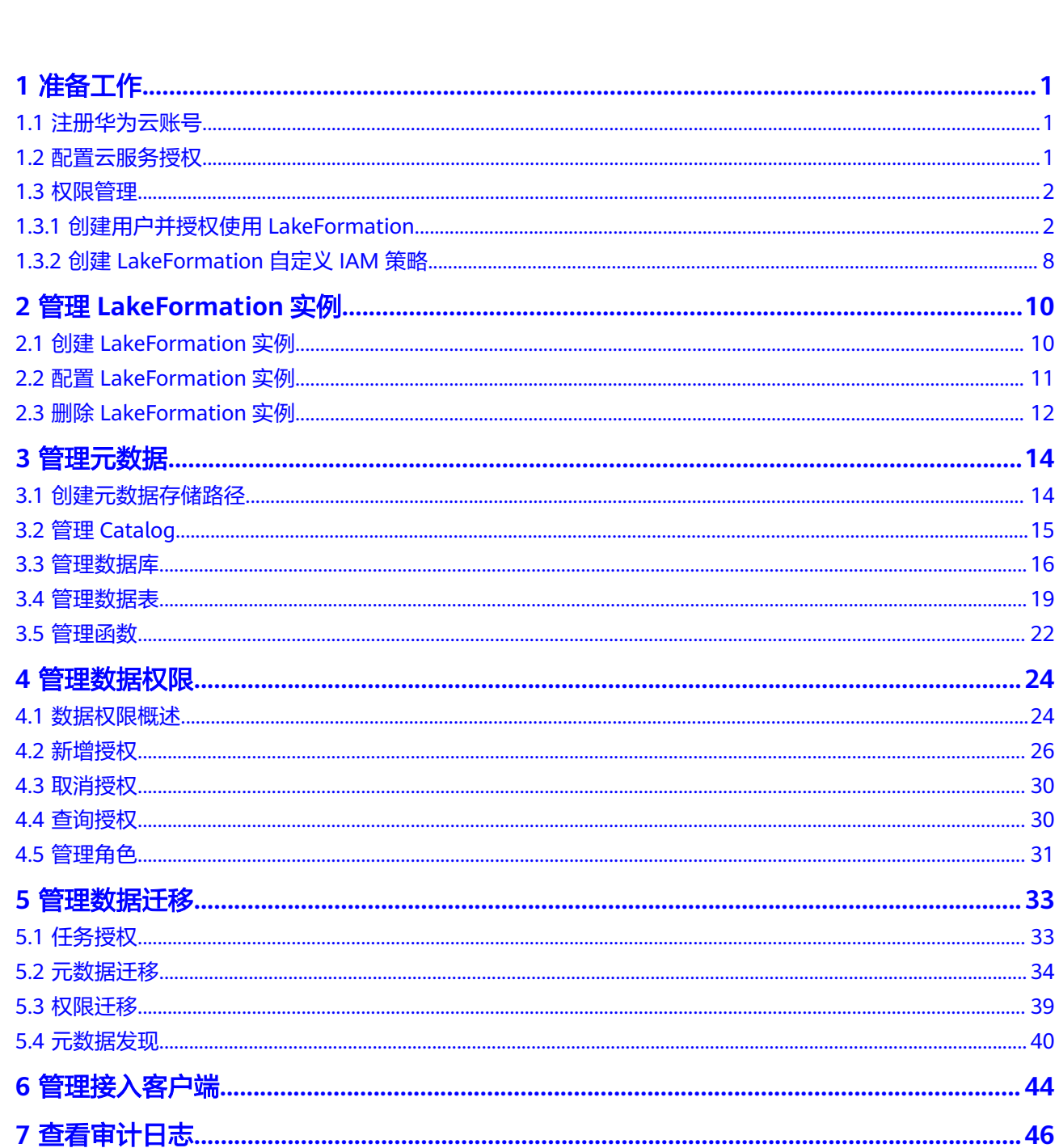

目录

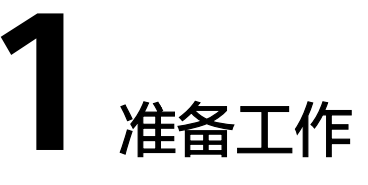

## <span id="page-3-0"></span>**1.1** 注册华为云账号

在使用华为云服务之前您需要申请华为云账号。通过此账号,您可以使用所有华为云 服务,并且只需为您所使用的服务付费。

如果您已有一个华为云账户,请跳到下一个任务。如果您还没有华为云账户,请参考 以下步骤创建。

### 操作步骤

- 步骤**1** 打开[华为云网站](https://www.huaweicloud.com/intl/zh-cn/)。
- 步骤2 单击"注册",根据提示信息完成注册。详情请参考<mark>注册华为账号并开通华为云</mark>。 注册成功后,系统会自动跳转至您的个人信息界面。
- 步骤**3** 个人或企业账号实名认证请参考[实名认证。](https://support.huaweicloud.com/intl/zh-cn/usermanual-account/zh-cn_topic_0071343161.html)

**----**结束

## **1.2** 配置云服务授权

首次使用LakeFormation服务需要进行服务授权,授权相关云资源的权限。

### 云服务授权操作

- 步骤**1** 使用注册华为云账号创建的用户登录管理控制台。
- 步骤**2** 在服务列表中选择"大数据 > 湖仓构建 LakeFormation",进入"服务授权"页面。
	- IAM ReadOnlyAccess: 实例运行的过程中需要有获取用户的用户组和用户信息的 权限。
	- OBS OperateAccess: 实例的存储功能,需要获取访问对象存储等服务的权限。
	- OBS AccessLabel:实例的权限控制功能,需要有打标签的能力。
	- OBS Bucket Lifecycle:实例的生命周期管理功能,需要有操作生命周期的权限。
- <span id="page-4-0"></span>VPCEndpoint Administrator: 实例的接入管理功能,需要有操作VPC终端节点的 权限。
- DNS FullAccess:实例的接入管理功能,需要有操作DNS内网域名的权限。
- 步骤**3** 勾选"同意LakeFormation服务声明",并单击"同意授权",完成服务授权。

### 说明

同意授权后, LakeFormation将在统一身份认证服务中创建名为lakeformation\_admin\_trust的 委托,在使用LakeFormation服务期间,请不要删除该委托。 如果自动创建委托失败,则需要您登录到"统一身份认证服务"管理控制台,对委托进行删除或 联系管理员增加限额并确认当前用户是否有委托创建权限。

```
----结束
```
## **1.3** 权限管理

## **1.3.1** 创建用户并授权使用 **LakeFormation**

如果需要对LakeFormation服务进行精细的权限管理,您可以使用<mark>统一身份认证服务</mark> (Identity and Access Management,简称IAM),通过IAM,您可以:

- 根据企业的业务组织,在您的账号中,给企业中不同职能部门的员工创建IAM用 户,让员工拥有唯一安全凭证,并使用云服务资源。
- 根据企业用户的职能,设置不同的访问权限,以达到用户之间的权限隔离。
- 将云服务资源委托给更专业、高效的其他账号或者云服务,这些账号或者云服务 可以根据权限进行代运维。

如果账号已经能满足您的要求,不需要创建独立的IAM用户,您可以跳过本章节。

本章节为您介绍对用户授权的方法,操作流程如图**[1-1](#page-5-0)**所示。

### 前提条件

给用户组授权之前,可参考**[LakeFormation](#page-5-0)**服务权限了解用户组可以添加的 LakeFormation权限,并结合实际需求进行选择。

如果您需要对除LakeFormation之外的其他服务授权,可参[考系统权限](https://support.huaweicloud.com/intl/zh-cn/usermanual-permissions/iam_01_0001.html)查看IAM支持服 务的所有策略。

### <span id="page-5-0"></span>操作流程

### 图 **1-1** 给用户授权 LakeFormation 权限流程

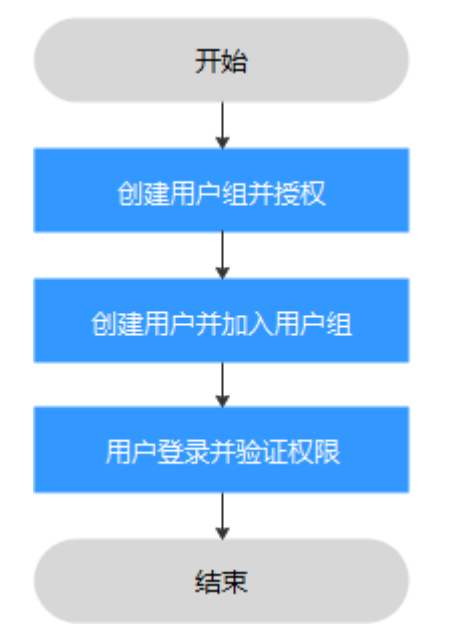

### 1. [创建用户组并授权](https://support.huaweicloud.com/intl/zh-cn/usermanual-iam/iam_03_0001.html)

在IAM控制台创建用户组,并授予LakeFormation服务对应权限。

2. [创建用户并加入用户组](https://support.huaweicloud.com/intl/zh-cn/usermanual-iam/iam_02_0001.html)

在IAM控制台创建用户,并将其加入**1.**创建用户组并授权中创建的用户组。

3. [用户登录并](https://support.huaweicloud.com/intl/zh-cn/usermanual-iam/iam_01_0552.html)验证权限

以新创建的用户登录云服务控制台,切换至授权区域,验证权限是否生效。 例如:

在"服务列表"中选择LakeFormation服务,进入总览界面,单击右上角"购买 实例",实例创建界面正常展示,表示"lakeformation:role:create"权限已生 效。

### **LakeFormation** 服务权限

默认情况下,管理员创建的IAM用户没有任何权限,需要将其加入用户组,并给用户 组授予策略或角色,才能使得用户组中的用户获得对应的权限,这一过程称为授权。 授权后,用户就可以基于被授予的权限对云服务进行操作。

权限根据授权精细程度分为角色和策略。

角色: IAM最初提供的一种根据用户的工作职能定义权限的粗粒度授权机制。该 机制以服务为粒度,提供有限的服务相关角色用于授权。由于各服务之间存在业 务依赖关系,因此给用户授予角色时,可能需要一并授予依赖的其他角色,才能 正确完成业务。角色并不能满足用户对精细化授权的要求,无法完全达到企业对 权限最小化的安全管控要求。

### 说明

- IAM项目只读授权指导:当租户管理员需要给某个子用户分配LakeFormation服务在某 个IAM项目下的只读权限。可以给该用户创建一个用户组,同时在用户组将 LakeFormation ReadOnlyAccess系统策略授权给指定IAM项目即可。
- 企业项目授权指导:当租户管理员需要给某个子用户分配LakeFormation服务在某个企 业项目下的所有操作权限。可以给该用户创建一个用户组,同时在用户组中将 LakeFormation CommonAccess授权给全局,将LakeFormation FullAccess授权给指定 企业项目即可。
- 策略: IAM最新提供的一种细粒度授权的能力,可以精确到具体服务的操作、资 源以及请求条件等。基于策略的授权是一种更加灵活的授权方式,能够满足企业 对权限最小化的安全管控要求。多数细粒度策略以API接口为粒度进行权限拆分, LakeFormation的自定义IAM策略操作可参考创建**[LakeFormation](#page-10-0)**自定义**IAM**策 [略](#page-10-0)。

### 表 **1-1** LakeFormation 系统策略

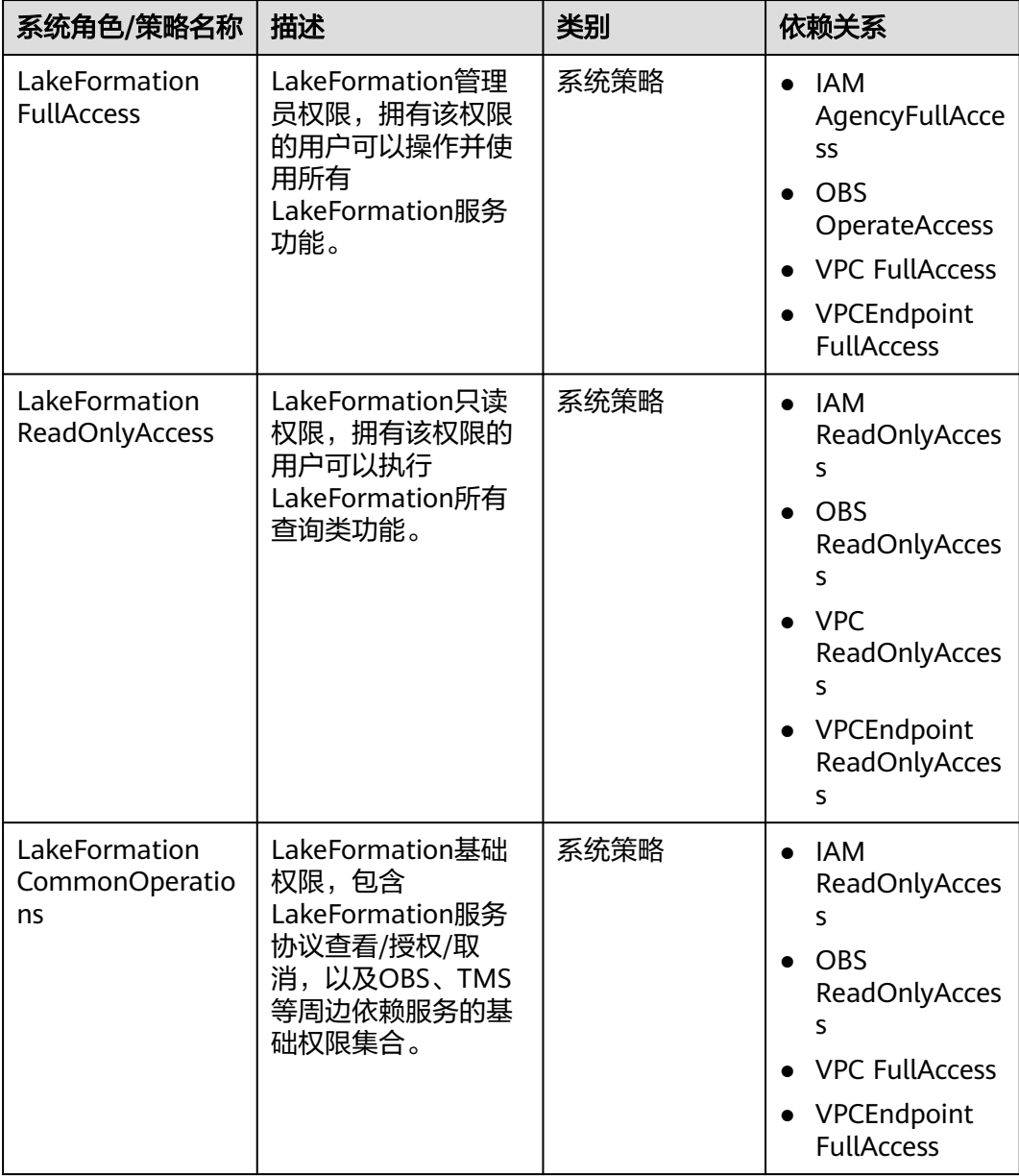

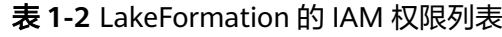

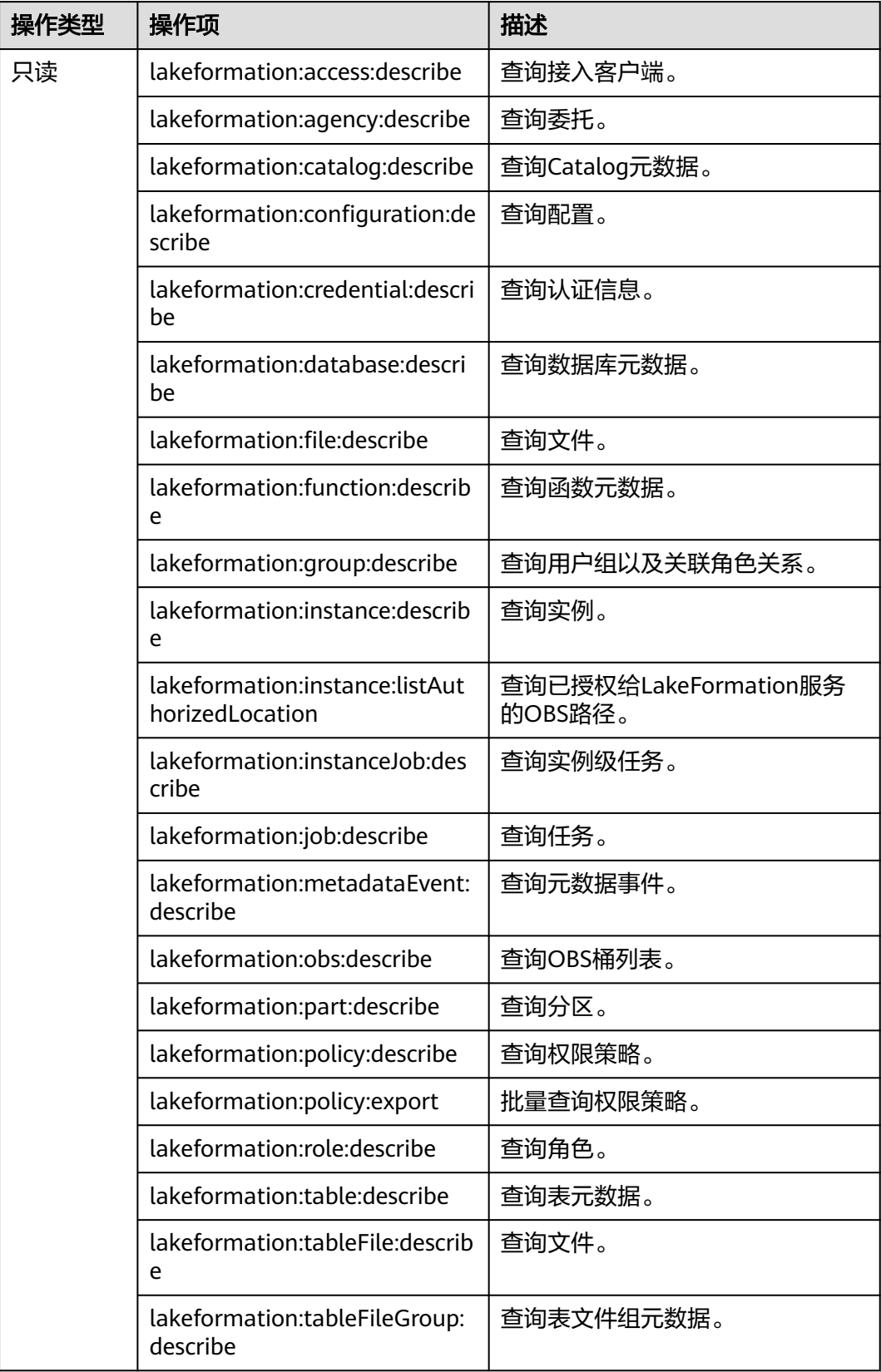

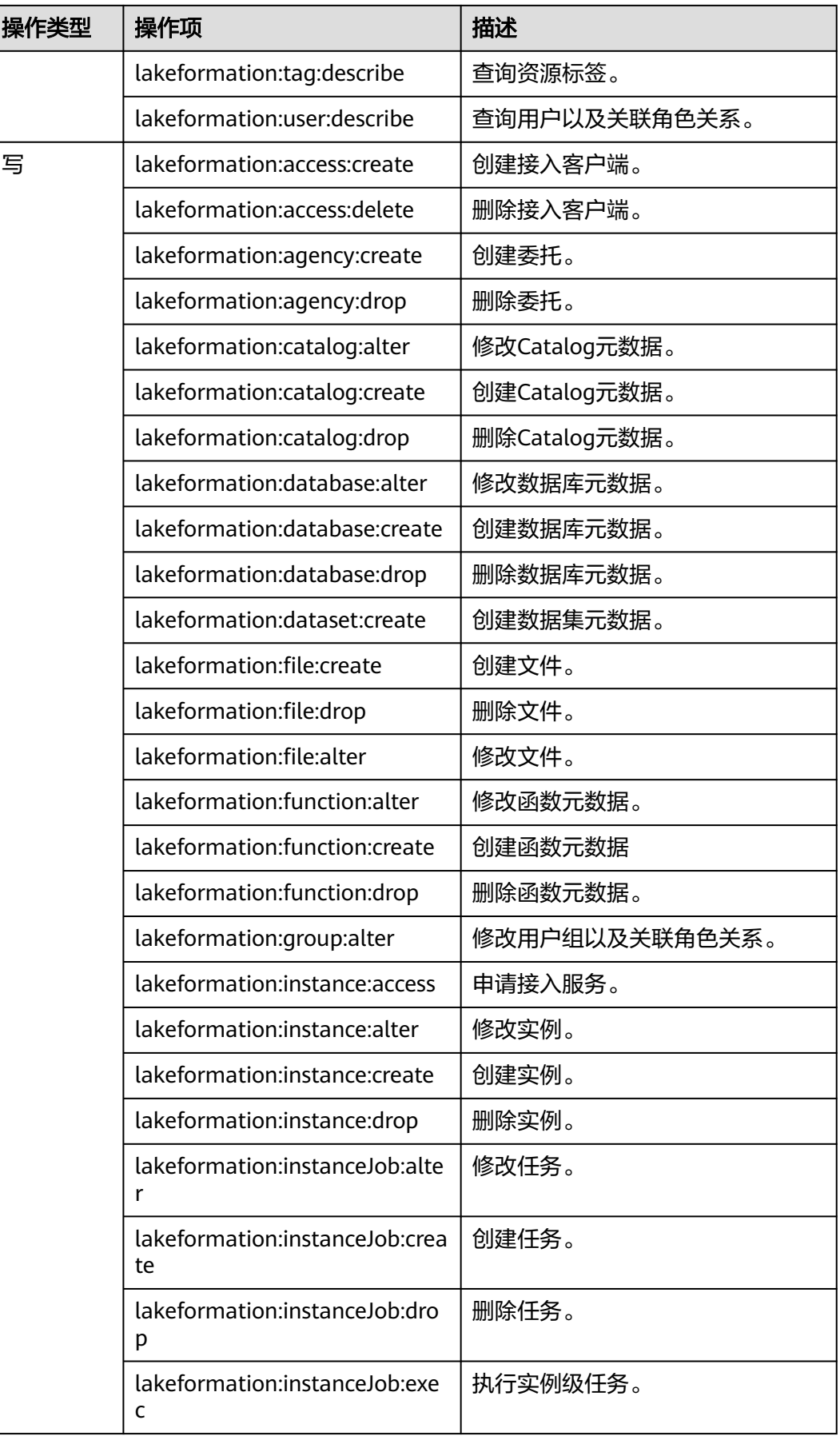

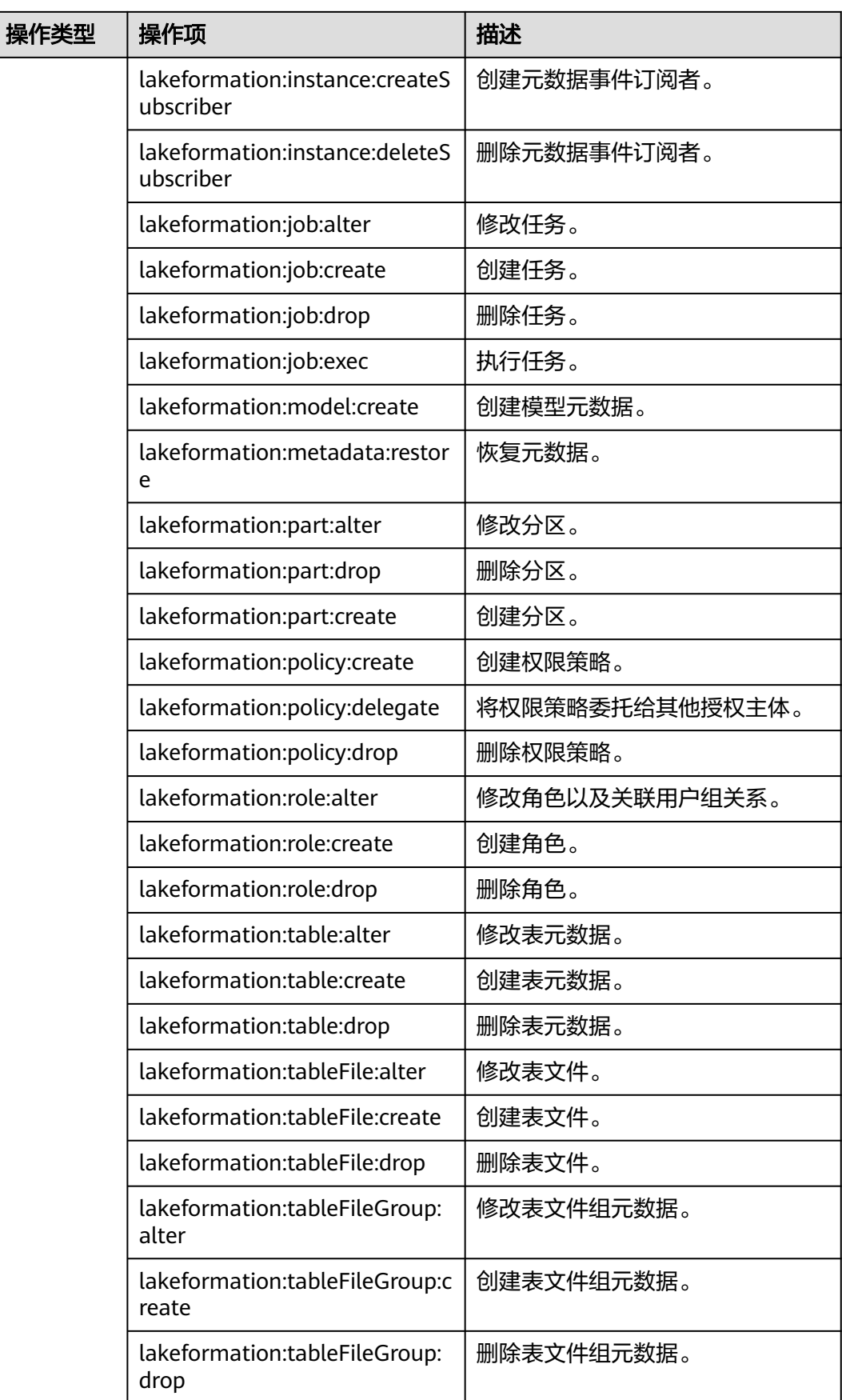

<span id="page-10-0"></span>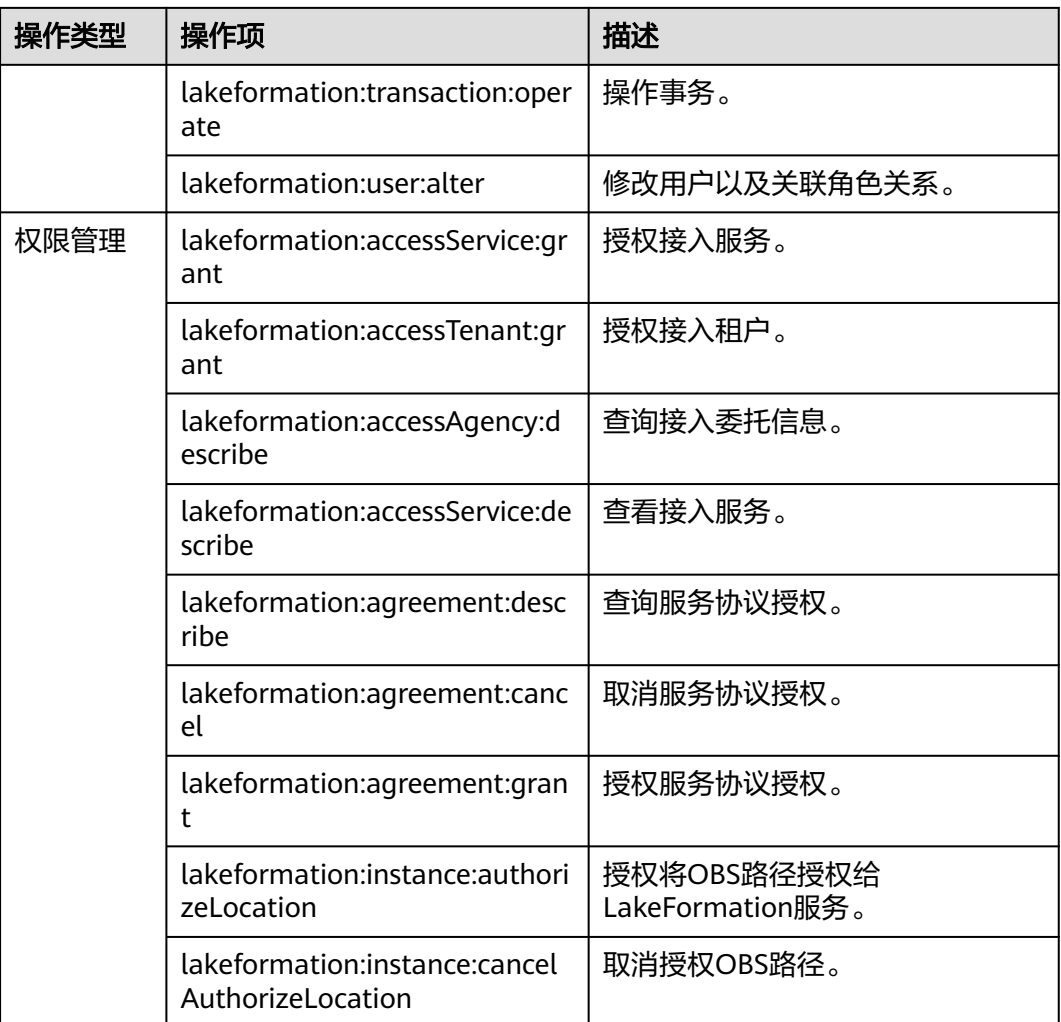

## **1.3.2** 创建 **LakeFormation** 自定义 **IAM** 策略

如果系统预置的LakeFormation权限,不满足您的授权要求,可以创建自定义策略。

目前华为云支持以下两种方式创建自定义策略:

- 可视化视图创建自定义策略:无需了解策略语法,按可视化视图导航栏选择云服 务、操作、资源、条件等策略内容,可自动生成策略。
- JSON视图创建自定义策略: 可以在选择策略模板后, 根据具体需求编辑策略内 容;也可以直接在编辑框内编写JSON格式的策略内容。

具体创建步骤请参见:[创建自定义策略](https://support.huaweicloud.com/intl/zh-cn/usermanual-iam/iam_01_0605.html)。

本章为您介绍常用的LakeFormation自定义策略样例。

### **LakeFormation** 自定义策略样例

示例1:授权用户批量LakeFormation只读权限

```
{
   "Version": "1.1",
   "Statement": [
     {
```

```
 "Effect": "Allow",
           "Action": [
             "lakeformation:instance:describe",
             "lakeformation:role:describe",
             "lakeformation:policy:export",
             "lakeformation:group:describe",
             "lakeformation:function:describe",
             "lakeformation:catalog:describe",
             "lakeformation:policy:describe",
             "lakeformation:table:describe",
             "lakeformation:database:describe"
          \mathbf{I} }
      ]
    }
● 示例2:拒绝用户删除数据
    拒绝策略需要同时配合其他策略使用,否则没有实际作用。用户被授予的策略
    中,一个授权项的作用如果同时存在Allow和Deny,则遵循Deny优先原则。
    如果您给用户授予Admin的系统策略,但不希望用户拥有删除LakeFormation的
    Catalog、数据库、表的权限,您可以创建一条拒绝删除云服务的自定义策略,然
    后同时将Admin和拒绝策略授予用户,根据Deny优先原则,则用户可以对
    LakeFormation执行除了删除Catalog、数据库、表外的所有操作。
    拒绝策略示例如下:
    {
       "Version": "1.1",
       "Statement": [
         {
     "Effect": "Deny",
     "Action": [
             "lakeformation:database:drop",
             "lakeformation:table:drop",
             "lakeformation:catalog:drop"
           ]
        }
      ]
    }
    示例3:多个云服务同时授权项策略
    {
       "Version": "1.1",
       "Statement": [
         {
           "Effect": "Allow",
           "Action": [
             "obs:bucket:CreateBucket"
           ]
         },
         {
           "Effect": "Allow",
           "Action": [
             "lakeformation:table:create",
             "lakeformation:database:create",
             "lakeformation:catalog:create"
          ]
        }
      ]
```
}

<span id="page-12-0"></span>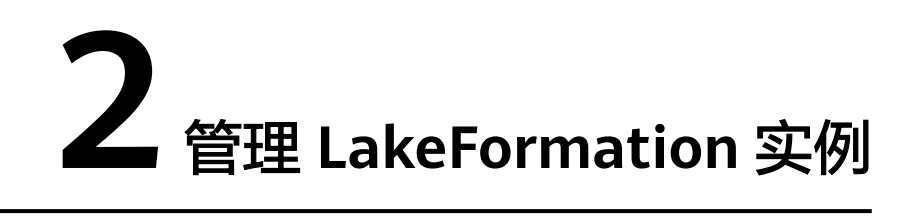

## **2.1** 创建 **LakeFormation** 实例

在使用LakeFormation时,您首先需要创建一个实例,后续的操作,如管理元数据、 设置元数据权限等,都是基于您创建的实例进行的。

### 操作步骤

- 步骤**1** 登录管理控制台。
- 步骤2 在左上角单击" <sup>----</sup> ", 选择"大数据 > 湖仓构建 LakeFormation"进入 LakeFormation控制台。
- 步骤**3** 单击页面右上角"立即购买"或"购买实例",进入购买实例页面。

首次创建实例时界面显示"立即购买",如果界面已有LakeFormation实例则显示为 "购买实例"。

步骤**4** 按照需求配置以下参数。

表 **2-1** 购买 LakeFormation 实例

| 参数   | 参数说明                                                                | 样例         |
|------|---------------------------------------------------------------------|------------|
| 类型   | 选择实例类型。                                                             | 独享         |
|      | ● 共享: 共享型实例之间,通过资源复用换取CCE集<br>群或GaussDB(for MySQL)实例等资源的使用率最<br>大化。 |            |
|      | ● 独享: 按照每秒查询率(QPS)上限和元数据使用<br>量进行计费。                                |            |
| 计费模式 | 实例的计费模式。                                                            | 按需收费       |
|      | ● 按需收费: 按照LakeFormation实例实际使用时长<br>计费。                              |            |
| 项目   | 选择实例所属的项目。                                                          | <b>XXX</b> |

<span id="page-13-0"></span>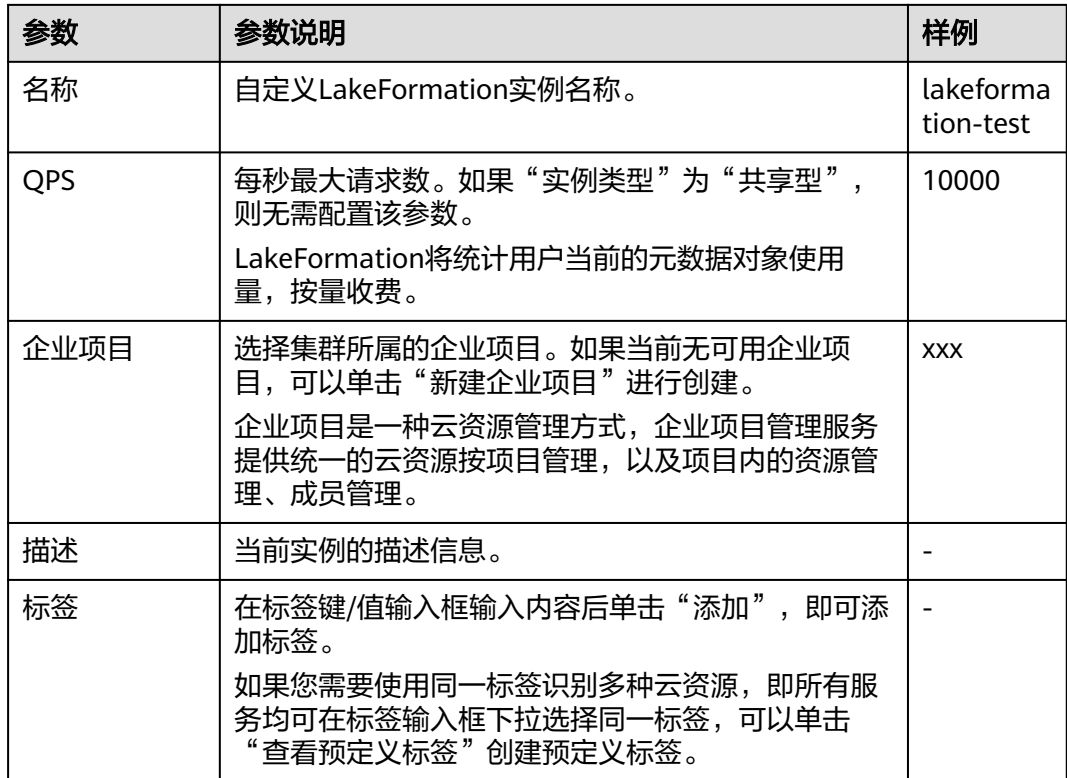

步骤**5** 单击"立即购买",确认配置的相关信息并支付。

步骤**6** 单击"返回控制台",在控制台即可查看新创建的LakeFormation实例信息。

说明

创建实例时需要注意配额提醒。当资源配额不足时,建议按照界面提示申请足够的资源,再创建 实例。

等待实例状态变为"运行中"表示实例已创建成功。

实例创建成功后,可以查看实例的基本信息及数据概况。

**----**结束

### 实例创建失败

如果实例创建失败,失败任务会自动转入"创建失败的实例"页面。

选择"大数据 > 湖仓构建 LakeFormation", 在"总览"页面单击左上方"创建失败 的实例",在打开的窗口中查看创建失败的实例信息。

## **2.2** 配置 **LakeFormation** 实例

LakeFormation实例创建完成后,可以在实例"总览"页面对LakeFormation实例进行 变更实例规格、设置默认实例等操作。

[变更实例规格:](#page-14-0)对当前实例的QPS规格进行变更。仅独享型实例支持该操作。

[设置默认实例:](#page-14-0)设置当前实例为默认实例。如果其他服务对接LakeFormation实例 时,没有指定具体的实例ID,该操作将会修改服务对接的实例。

### <span id="page-14-0"></span>变更实例规格

步骤**1** 登录管理控制台。

- 步骤2 在左上角单击" <sup>——</sup> ", 选择"大数据 > 湖仓构建 LakeFormation "进入 LakeFormation控制台。
- 步骤**3** 在左侧下拉框中选择待操作的LakeFormation实例。
- 步骤**4** 单击页面右上角"规格变更",进入"规格变更"页面。如果当前实例为共享型,则 不支持该操作。
- 步骤**5** 选择需要变更的QPS规格,单击"下一步"。
- 步骤6 确认当前实例的信息,及变更前后的实例规格后,单击"提交"。

**----**结束

### 设置默认实例

- 步骤**1** 登录管理控制台。
- 步骤**2** 在左上角单击" ",选择"大数据 > 湖仓构建 LakeFormation"进入 LakeFormation控制台。
- 步骤**3** 在左侧下拉框中选择待操作的LakeFormation实例。
- 步骤**4** 查看实例"基本信息"中"是否为默认实例"的参数值。
	- "true"表示当前实例为默认实例。
	- "false"表示当前实例不为默认实例。

如果当前实例为默认实例,则无"设为默认实例"按钮。

**步骤5** 如果需要设置当前实例为默认实例,请单击页面右上角"设为默认实例",勾选操作 影响后单击"确定",将当前实例设置为默认实例。

### 须知

如果其他服务对接LakeFormation实例时,没有指定具体的LakeFormation实例ID,系 统将自动访问默认实例,变更默认实例后,可能对使用LakeFormation的周边服务产 生影响,请谨慎操作。

### **----**结束

## **2.3** 删除 **LakeFormation** 实例

- 步骤**1** 登录管理控制台。
- 步骤2 在左上角单击" <sup>----</sup> ", 选择"大数据 > 湖仓构建 LakeFormation"进入 LakeFormation控制台。
- 步骤**3** 在左侧下拉框中选择待操作的LakeFormation实例。

### 步骤**4** 单击页面右上角"删除当前实例"。

步骤**5** 在弹出的确认窗口中确认删除影响并勾选确认操作,单击"确定"后等待实例删除成 功。

### 说明

- 删除后,实例会放在回收站,并继续计费直到从回收站删除。 如果需要恢复已删除的实例,可在左侧导航栏单击"回收站",单击"操作"列的"还 原",单击"确定"。
- 实例在回收站存放超过1天后,会自动删除,无法恢复。
- 为防止您的业务受到影响,实例在回收站中放置15分钟后,才能强制删除。

### **----**结束

# **3**<br>3 管理元数

## <span id="page-16-0"></span>**3.1** 创建元数据存储路径

LakeFormation元数据映射的数据文件和目录存储在OBS并行文件系统中。在创建 LakeFormation元数据之前,需要提前创建数据存储使用的OBS并行文件系统。

如果已存在可用的OBS并行文件系统,可跳过该章节操作。

### 操作步骤

- 步骤**1** 登录管理控制台。
- 步骤**2** 在页面左上角单击 ,选择"存储 > 对象存储服务",进入对象存储服务页面。
- 步骤3 选择"并行文件系统 > 创建并行文件系统",进入创建页面,配置相关参数后单击 "立即创建"。
	- 文件系统名称:根据界面要求设置并行文件系统名称,例如"lakeformationtest"。
	- 其他参数根据实际情况选择。
- 步骤**4** 在并行文件系统页面,单击已创建的文件系统名称,例如"lakeformation-test"。
- 步骤5 在左侧导航栏选择"文件",单击"新建文件夹",填写待创建的文件夹名称,单击 "确定"。继续单击该文件夹名称,单击"新建文件夹",可以创建其子文件夹。

参考该步骤,依次创建用于存放元数据的路径,例如:

- Catalog存储路径: lakeformation-test/catalog1
- 数据库存储路径:lakeformation-test/catalog1/database1
- 数据表存储路径:lakeformation-test/catalog1/database1/table1、 lakeformation-test/catalog1/database1/table2
- **函数存储路径: lakeformation-test/catalog1/database1/udf1**

**----**结束

## <span id="page-17-0"></span>**3.2** 管理 **Catalog**

数据目录(Catalog)是元数据管理对象,它可以包含多个数据库。

用户可在LakeFormation中创建并管理多个Catalog,用于不同外部集群的元数据隔 离。

### 前提条件

- 已创建LakeFormation实例,且实例处于正常运行状态。
- Catalog数据存储到OBS中,当前用户需具有OBS相关操作权限。
- 已参考<mark>创建元数据存储路径</mark>提前创建了用于存储Catalog数据的OBS并行文件系 统。

### 管理 **Catalog**

- 步骤**1** 登录管理控制台。
- 步骤**2** 在左上角单击" ",选择"大数据 > 湖仓构建 LakeFormation"进入 LakeFormation控制台。
- 步骤**3** 在左侧下拉框中选择待操作的LakeFormation实例,在左侧导航栏选择"元数据 > Catalog"。
- 步骤**4** 单击"创建Catalog",配置相关参数。

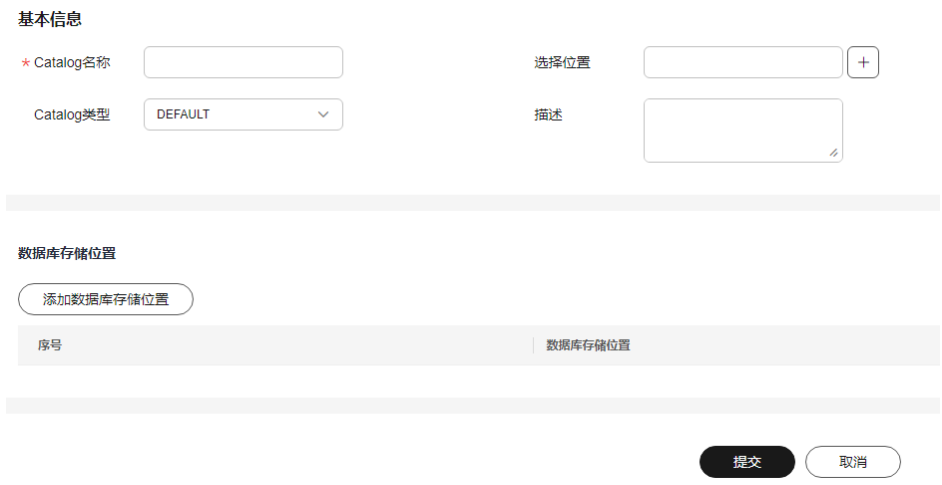

1. 在"基本信息"区域配置以下信息。

表 **3-1** 创建 Catalog

| 参数        | 参数说明                        |  |
|-----------|-----------------------------|--|
| Catalog名称 | 填写待创建Catalog名称。             |  |
|           | │只能包含字母、数字和下划线,长度为1~256个字符。 |  |

<span id="page-18-0"></span>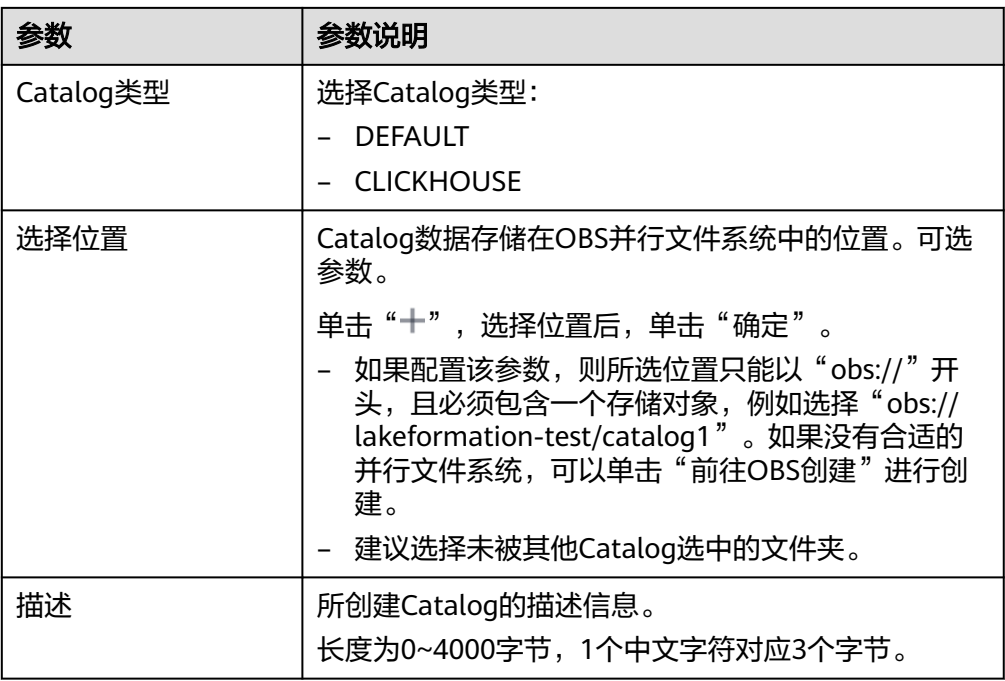

2. (可选)单击"数据库存储位置"区域中的"添加数据库存储位置"。单击 "十"可按照需求手动选择数据库存储位置,单击"确定"。支持添加多条。

### 说明

"数据库存储位置"为可选参数。如果配置了该参数,则该Catalog下的数据库位置必须选 择为该Catalog"数据库存储位置"的子路径、或该Catalog"选择位置"的子路径。

3. 单击"提交"。

步骤**5** 创建完成后,即可在"Catalog"页面查看Catalog相关信息。

- 单击"操作"列的"编辑"可以修改Catalog配置信息。
- 单击"操作"列的"数据库",可以查看当前Catalog下的数据库信息。
- 在"更多"中可以为当前Catalog进行授权、查看权限等操作。
- 步骤6 如果需要删除Catalog,可以选择"更多 > 删除",确认操作影响后单击"确定"。

删除Catalog前需要提前删除该Catalog下的数据库。

### 说明

删除元数据时如果同步删除文件,数据将移入对应OBS桶的回收站("lake-formation-trashdir/table\_id"OBS路径)目录下。

### **----**结束

## **3.3** 管理数据库

LakeFormation的一个Catalog下可以创建多个数据库,通过集中式的元数据管理,可 以有效提升数据资产价值。

### 前提条件

- 已创建LakeFormation实例,且实例处于正常运行状态。
- 已创建待添加数据库的Catalog。
- 已参考<mark>创建元数据存储路径</mark>提前创建了用于存储数据库的OBS并行文件系统。

### 管理数据库

- 步骤**1** 登录管理控制台。
- 步骤2 在左上角单击" <sup>----</sup> ", 选择"大数据 > 湖仓构建 LakeFormation"进入 LakeFormation控制台。
- 步骤**3** 在左侧下拉框中选择待操作的LakeFormation实例,在左侧导航栏选择"元数据 > 数 据库"。
- 步骤**4** 在右上角"Catalog"后的下拉框中选择待创建数据库所属的Catalog名称。可以查看 当前Catalog中包含的数据库。
- 步骤**5** 单击"创建数据库",配置相关参数。

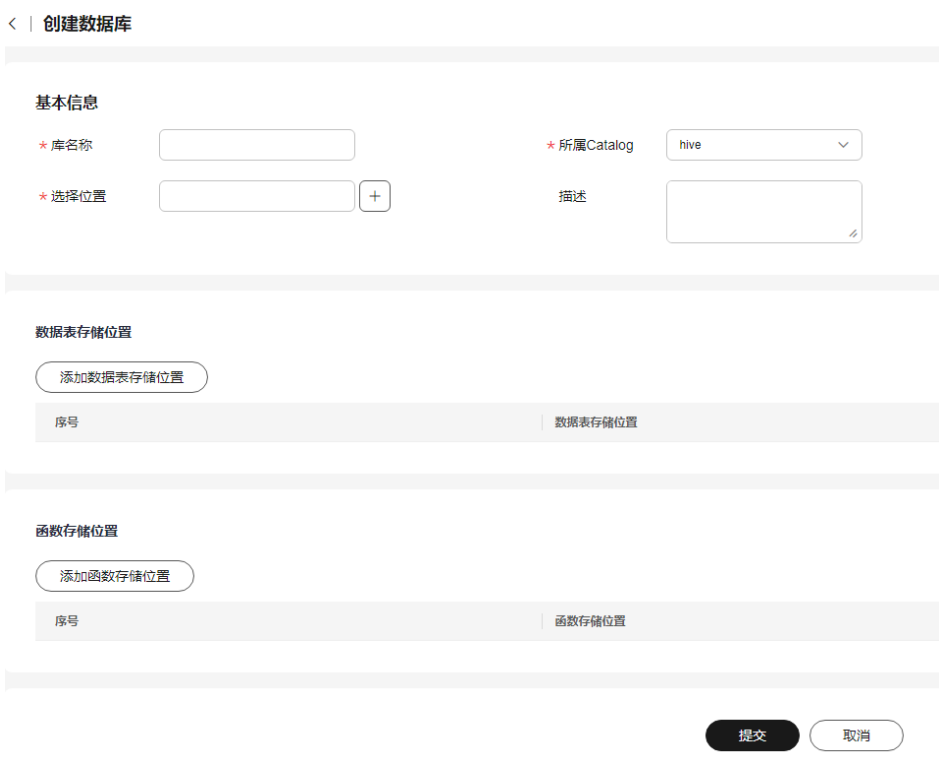

1. 在"基本信息"区域配置以下信息。

### 表 **3-2** 创建数据库

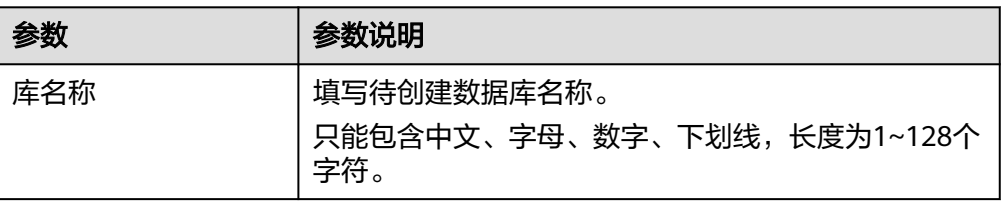

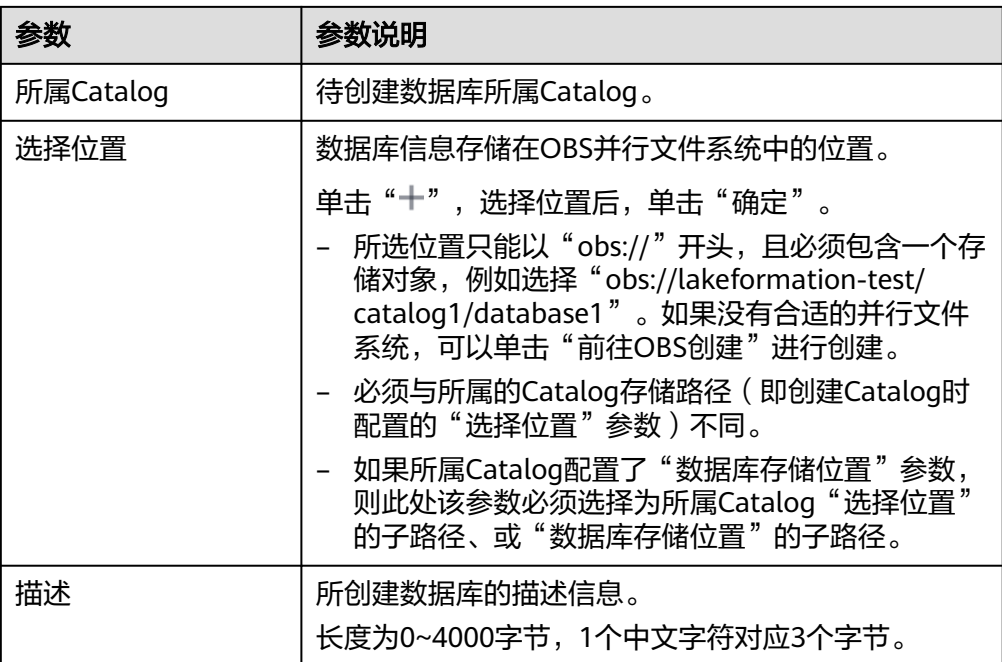

2. (可选)单击"数据表存储位置"区域中的"添加数据表存储位置"。单击 "十"按照需求手动选择数据表存储位置,单击"确定"。支持添加多条。

### 说明

- "数据表存储位置"为可选参数。
- "数据表存储位置"可选择为所属Catalog路径及其子路径、或"数据库存储位置"路 径及其子路径。
- 如果配置了该参数,则该数据库下的数据表位置必须是该数据库"数据表存储位置"的 子路径、或数据库"选择位置"的子路径。
- 3. (可选)单击"函数存储位置"区域中的"添加函数存储位置"。单击"十"按 照需求手动选择函数存储位置,单击"确定"。支持添加多条。

### 说明

- "函数存储位置"为可选参数。
- "函数存储位置"可选择为所属Catalog路径及其子路径、或"数据库存储位置"路径 及其子路径。
- 如果配置了该参数,则该数据库下的函数位置必须选择为该数据库"函数存储位置"或 数据库"选择位置"的子路径。
- 4. 单击"提交"。
- 步骤**6** 创建完成后,即可在"数据库"页面查看库名称/ID、所属Catalog、数据库拥有者、 存储位置等信息。

单击"操作"列的"编辑"可以修改数据库配置信息。

单击"操作"列的"数据表",可以查看当前数据库下的数据表信息。

在"更多"中可以为当前数据库进行授权、查看权限等操作。

**步骤7** 如果需要删除数据库,可以选择"更多 > 删除",确认操作影响,并根据界面提示确 认是否删除其他数据后,单击"确定"。

- <span id="page-21-0"></span>● 同时删除数据库下的表:如果当前数据库下存在未删除的数据表或函数,则必须 勾选此选项,否则会报错。删除后的数据无法恢复,请谨慎操作!
- 同时删除存储在OBS的数据:可选配置,删除后数据将会放入回收站目录下,可 以在过期删除前恢复。

### 说明

删除元数据时如果同步删除文件,数据将移入对应OBS桶的回收站("lake-formation-trashdir/table\_id" OBS路径)目录下。

**----**结束

## **3.4** 管理数据表

用户在数据目录(Catalog)中可对元数据库和元数据表进行管理,按照业务规划创建 对应数据表。

### 前提条件

- 已创建LakeFormation实例,且实例处于正常运行状态。
- 已创建待创建数据表的数据库及其所属Catalog。
- 已参考<mark>创建元数据存储路径</mark>提前创建了用于存储数据表的OBS并行文件系统。

### 管理数据表

- 步骤**1** 登录管理控制台。
- 步骤2 在左上角单击" <sup>----</sup> ", 选择"大数据 > 湖仓构建 LakeFormation"进入 LakeFormation控制台。
- 步骤3 在左侧下拉框中选择待操作的LakeFormation实例,选择"元数据 > 表",在右上角 "Catalog"和"数据库"后的下拉框中分别选择待创建表的Catalog、数据库的名 称。可以查看当前数据库中包含的数据表。

### 步骤**4** 单击"创建表",配置相关参数。

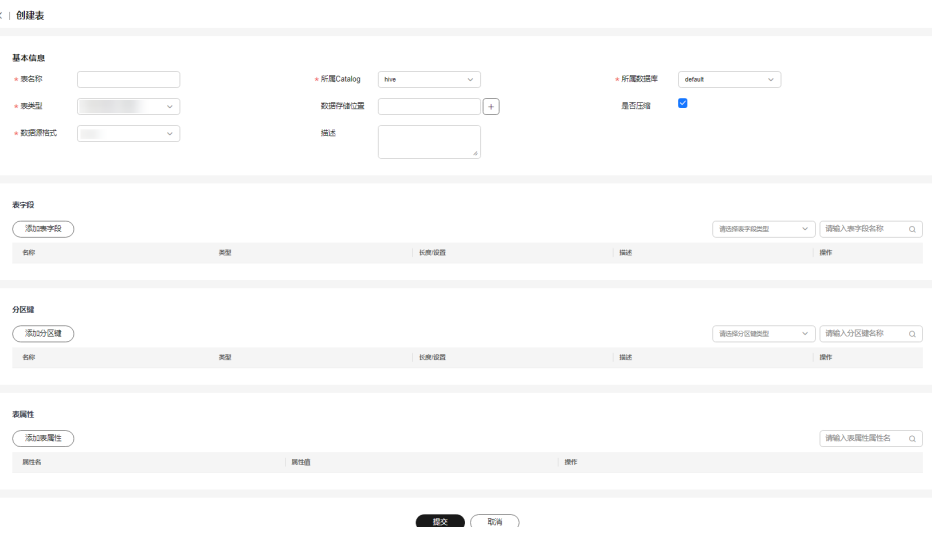

1. 在"基本信息"区域配置以下信息。

### 表 **3-3** 基本信息配置参数

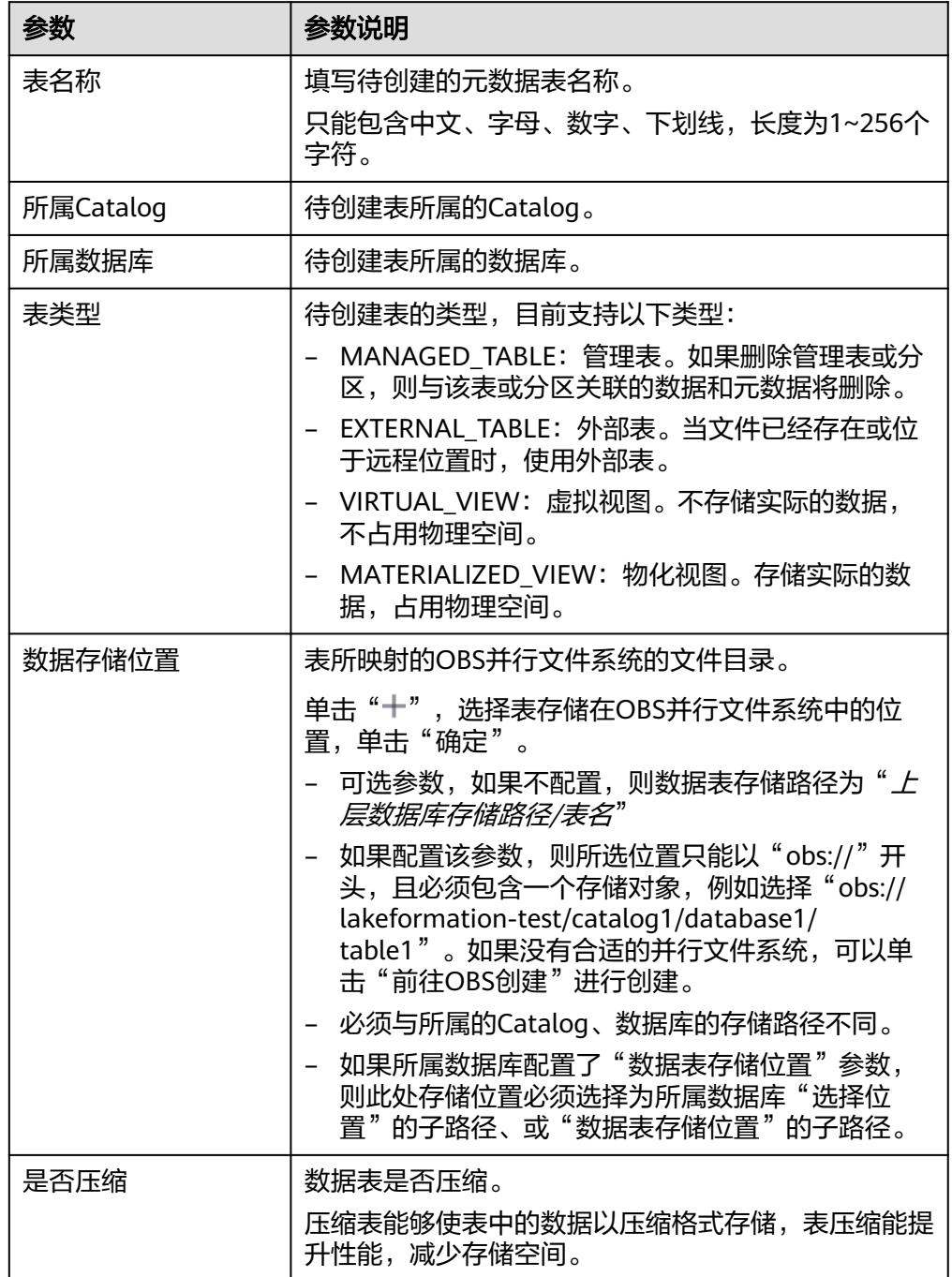

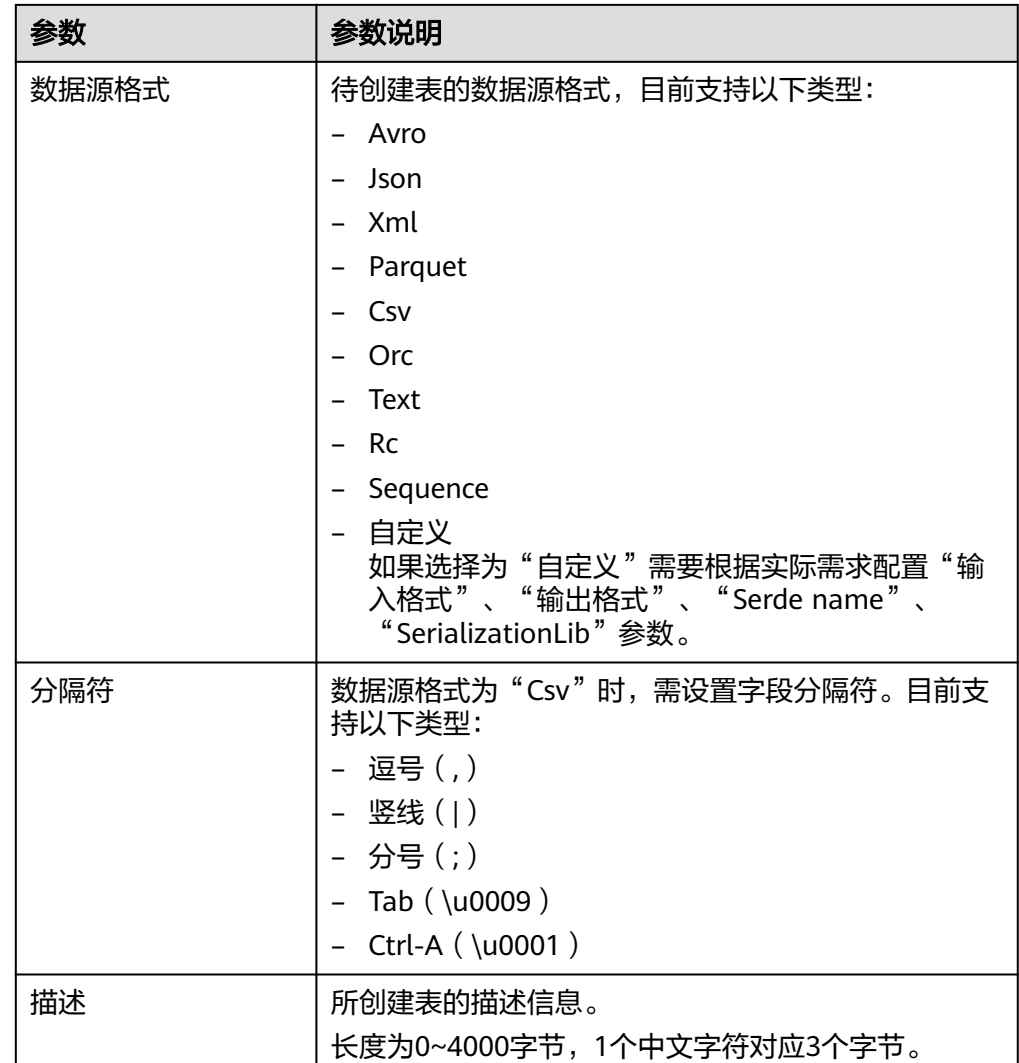

2. (可选)单击"表字段"区域中的"添加表字段"。按照需求手动添加元数据的 表字段,单击"确定"。支持添加多条。

表字段:表字段是表中组成记录的一条条独立的信息。

- 3. (可选)单击"分区键"区域中的"添加分区键"。按照需求手动添加元数据的 分区键,单击"确定"。支持添加多条。 分区键:分区键是一个或多个表列的有序集合。表分区键列中的值用来确定每个 表行所属的数据分区。
- 4. (可选)单击"表属性"区域中的"添加表属性"。按照需求添加元数据的表属 性,单击"确定"。支持添加多条。
	- 表属性: 使您能够使用自己的元数据键/值对来标记表定义。
- 5. 单击"提交"。
- 步骤**5** 创建完成后,即可在数据表页面查看表名称/ID、所属Catalog、所属数据库、类型、 存储位置等信息。
	- 单击"操作"列的"编辑"可以修改数据表配置信息。
	- 在"更多"中可以为当前数据表进行授权、查看权限等操作。
	- 单击数据表名称,可以查看当前数据表的详细元数据信息。
- <span id="page-24-0"></span>– 其中格式与序列化信息包含存储格式、输入格式、输出格式等。
- 其中字段信息包含表字段名称、类型、描述,以及分区键的字段名称、类 型、描述。
- 其中表属性信息包含Table的各个属性的属性名、属性值。
- 单击"编辑"按钮,可对数据表相关字段进行修改。
- 步骤6 如果需要删除数据表,可以选择"更多 > 删除",确认操作影响,并确认是否"同时 **删除存储在OBS的数据",单击"确定"。**

### 说明

删除元数据时如果同步删除文件,数据将移入对应OBS桶的回收站("lake-formation-trashdir/table\_id"OBS路径)目录下。

### **----**结束

### **3.5** 管理函数

用户在数据目录(Catalog)中可对元数据进行管理,按照业务规划创建对应函数。

### 前提条件

- 已创建LakeFormation实例,且实例处于正常运行状态。
- 已创建待添加函数的数据库及其所属Catalog。
- 如果配置"函数位置"参数,需已参考<mark>创建元数据存储路径</mark>提前创建了用于存储 函数的OBS并行文件系统。

### 创建函数

- 步骤**1** 登录管理控制台。
- 步骤**2** 在左上角单击" ",选择"大数据 > 湖仓构建 LakeFormation"进入 LakeFormation控制台。
- 步骤**3** 在左侧下拉框中选择待操作的LakeFormation实例,选择"元数据 > 函数"。在右上 角"Catalog"和"数据库"后的下拉框中分别选择待创建函数的Catalog、数据库的 名称。可以查看当前数据库中包含的函数。

### 步骤**4** 单击"创建函数",配置相关参数。

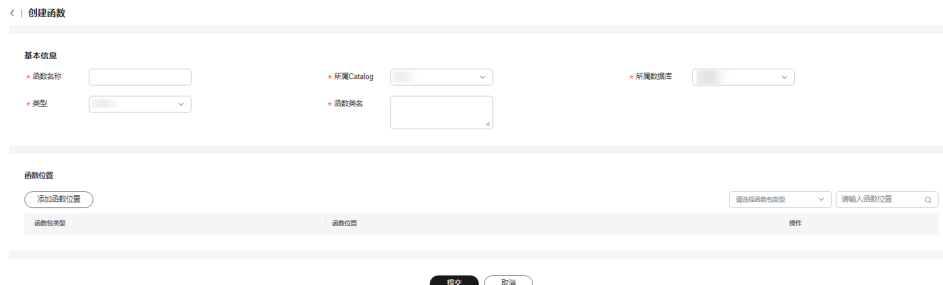

1. 在"基本信息"区域配置以下信息。

### 表 **3-4** 基本信息配置参数

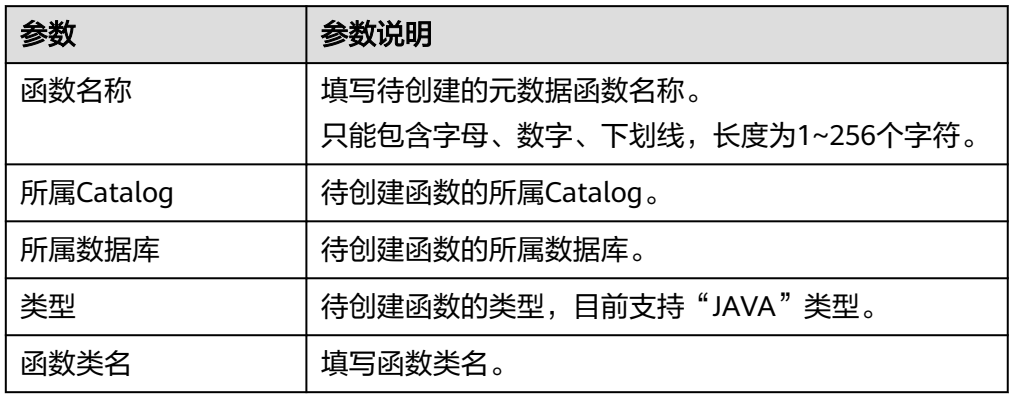

2. (可选)单击"函数位置"区域中的"添加函数位置",按照需求手动添加函数 包类型和函数位置,单击"确定"。支持添加多条。

#### 说明

- "函数位置"为可选参数。
- 如果函数所属数据库配置了"函数存储位置"参数,则此处存储位置必须选择为所属数 据库"选择位置"的路径及其子路径、或"函数存储位置"的路径及其子路径。
- 3. 单击"提交"。
- 步骤**5** 创建完成后,即可在"函数"页面查看函数名称/ID、所属Catalog、所属数据库、类 型、函数类名等信息。

单击"操作"列的"编辑"可以修改函数配置信息。

单击"操作"列的"授权",可以为当前函数进行授权操作。

在"更多"中可以为当前函数进行查看权限等操作。

步骤6 如果需要删除函数,可以选择"更多 > 删除",确认操作影响后,单击"确定"。

### 说明

删除元数据时如果同步删除文件,数据将移入对应OBS桶的回收站("lake-formation-trashdir/table\_id"OBS路径)目录下。

### **----**结束

## **4** 管理数据权限

## <span id="page-26-0"></span>**4.1** 数据权限概述

数据湖权限支持配置数据库、数据表、函数等维度的权限。

云服务管理员可针对不同的管理对象配置不同用户组的权限,统一对数据湖资源进行 管理。

### 说明

用户可通过LakeFormation管理控制台对数据湖内的资源进行统一权限管理,对于IAM用户/用 户组,也可以通过关联LakeFormation服务的细粒度权限策略进行特性权限场景的授权,参见[创](#page-10-0) 建**[LakeFormation](#page-10-0)**自定义**IAM**策略。当湖内数据资源较多时,建议通过LakeFormation管理控制 台对数据湖内的资源进行统一权限管理。

LakeFormation配置权限时需要包含如下要素:

### 表 **4-1** LakeFormation 权限要素

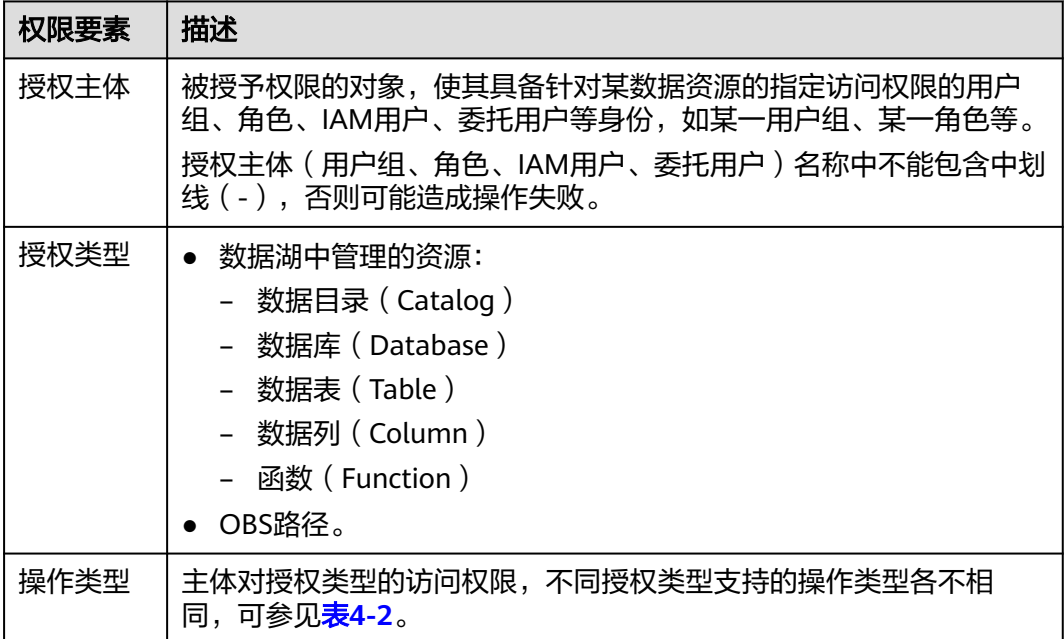

<span id="page-27-0"></span>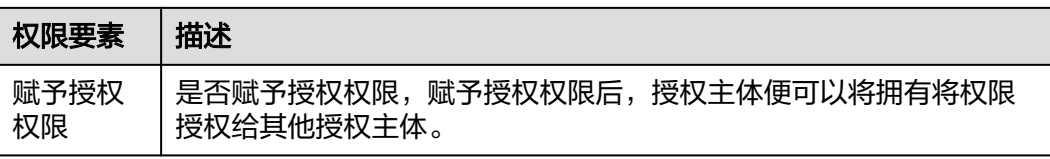

### 表 **4-2** 不同授权类型的操作权限

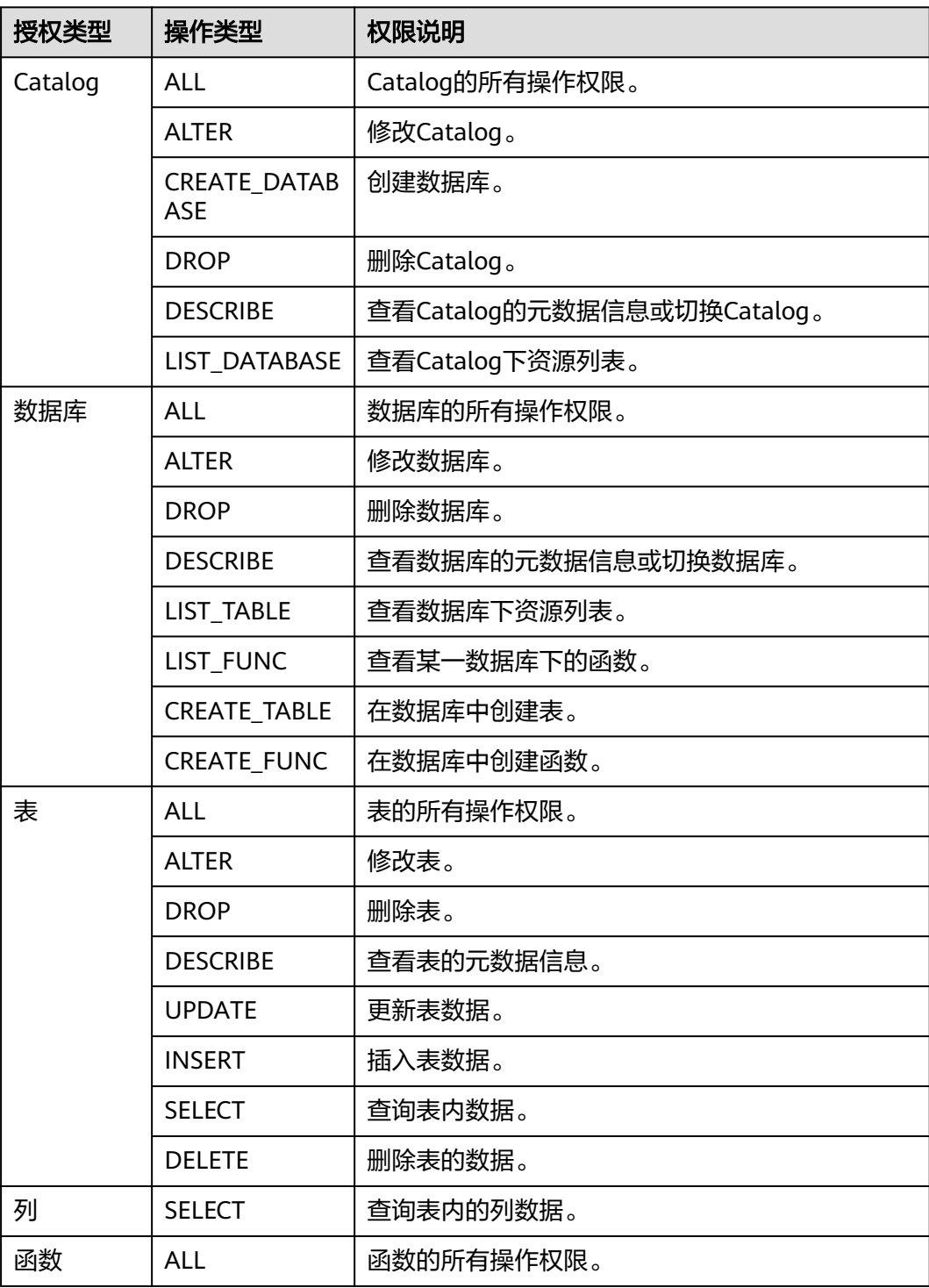

<span id="page-28-0"></span>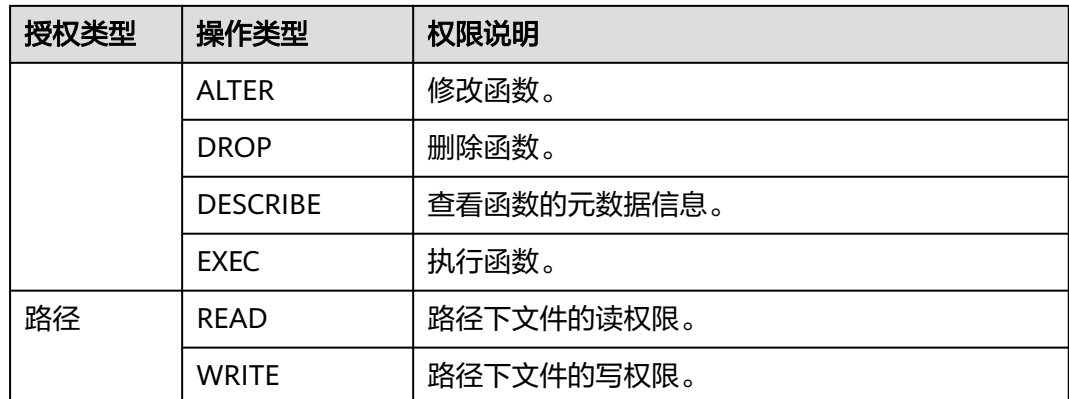

### 说明

权限管理员通常分为系统权限管理员与业务权限管理员,需要具备的IAM权限与权限管理范围不 同

- 系统权限管理员
	- 需要拥有以下IAM操作权限: lakeformation:policy:describe、 lakeformation:policy:create、lakeformation:policy:drop。
	- 权限管理范围: 可将任意元数据权限授予给其他授权主体, 可撤销任意元数据权限。
- 业务权限管理员
	- 需要拥有以下IAM操作权限: lakeformation:policy:describe、 lakeformation:policy:delegate。
	- 权限管理范围:需要被业务管理员赋予授权权限,才能将元数据权限授予其他授权主 体,或撤销元数据权限。

例如:系统中存在系统权限管理员User A、业务权限管理员User B、普通用户User C。User A将 Catalog1的ALL权限授予User B并同时赋予授权权限后,User B可将Catalog1的DESC等权限授 予User C。但User B无法将其他Catalog的权限授予User C。

## **4.2** 新增授权

用户可通过LakeFormation管理控制台对数据湖内的资源进行统一权限管理,针对不 同的授权主体进行授权。

在进行授权前,需确认待授权主体已存在,例如IAM用户组已提前创建。

### 说明

用户可通过LakeFormation管理控制台对数据湖内的资源进行统一权限管理,对于IAM用户/用 户组,也可以通过关联LakeFormation服务的细粒度权限策略进行特性权限场景的授权,参见<mark>[创](#page-10-0)</mark> 建**[LakeFormation](#page-10-0)**自定义**IAM**策略。当湖内数据资源较多时,建议通过LakeFormation管理控制 台对数据湖内的资源进行统一权限管理。

### 统一添加授权策略

步骤**1** 登录管理控制台。

步骤2 在左上角单击" <sup>=</sup> ", 选择"大数据 > 湖仓构建 LakeFormation"进入 LakeFormation控制台。

<span id="page-29-0"></span>步骤**3** 在左侧下拉框中选择待操作的LakeFormation实例,选择"数据权限 > 数据授权"。

步骤4 单击"授权", 在弹出的窗口中参考下表配置参数后, 单击"确定"。

说明

- 主体类型(用户组、角色、IAM用户、委托用户)名称中不能包含中划线(-),否则可能造 成操作失败。
- 对单表授权权限策略数量不超过256个。

### 表 **4-3** 元数据权限授权

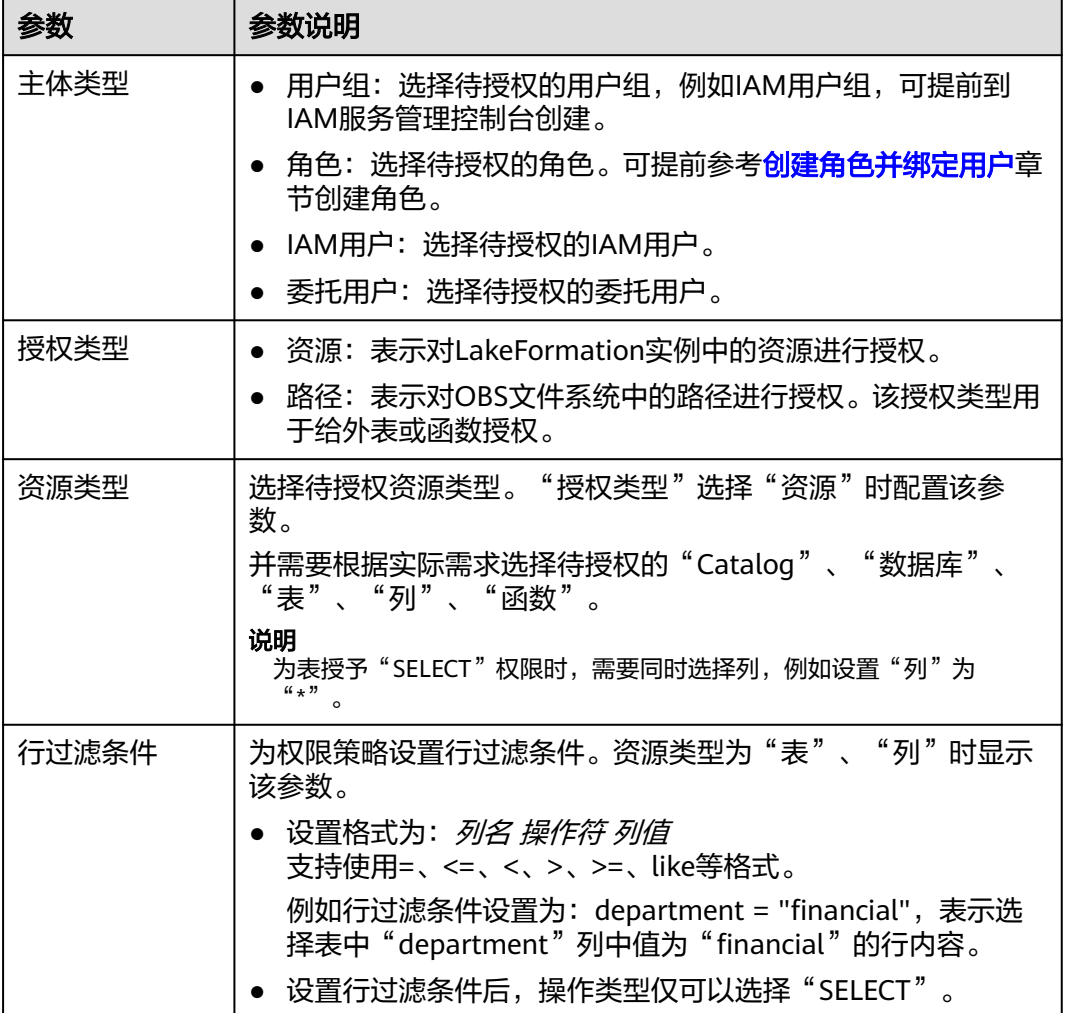

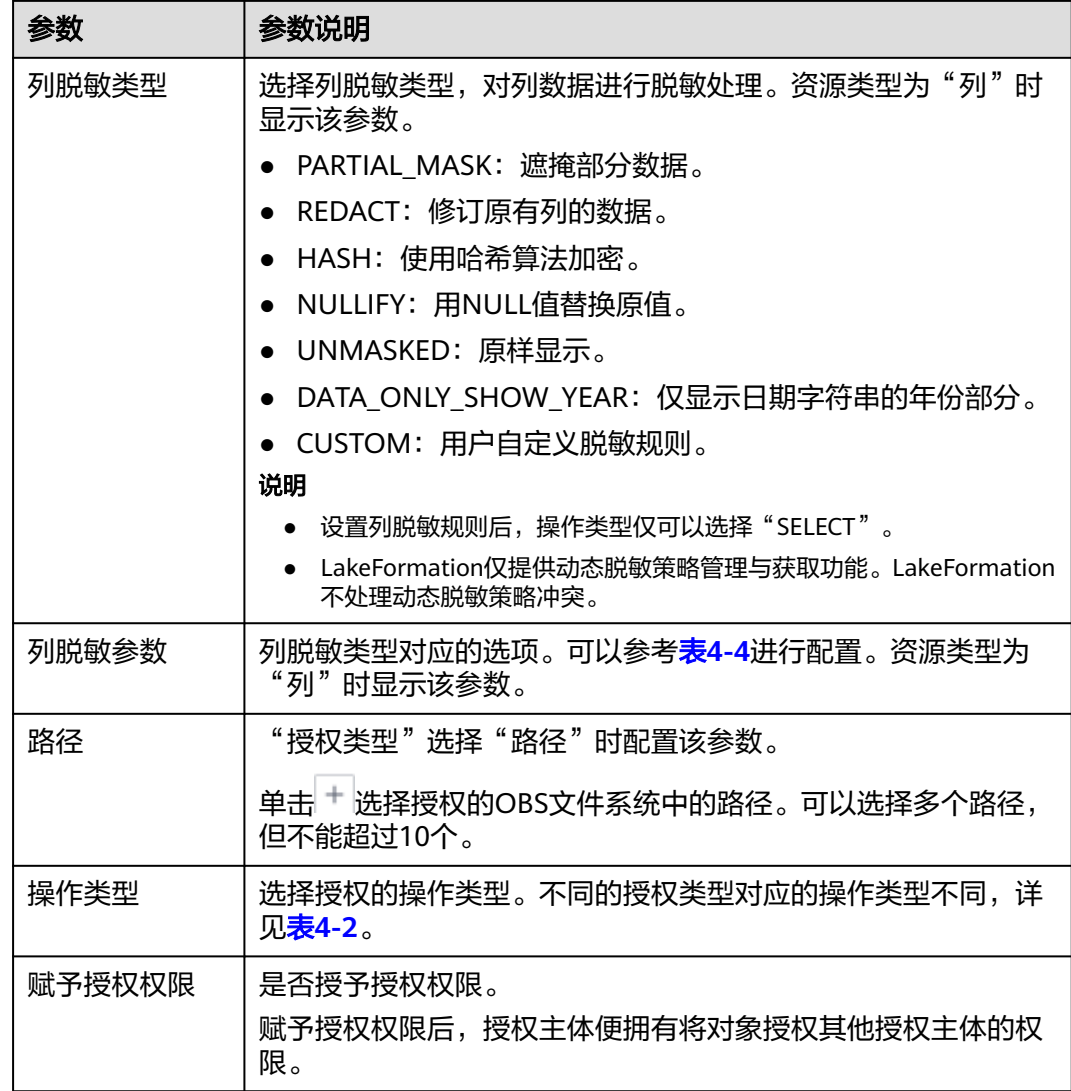

### 表 **4-4** 列脱敏参数说明

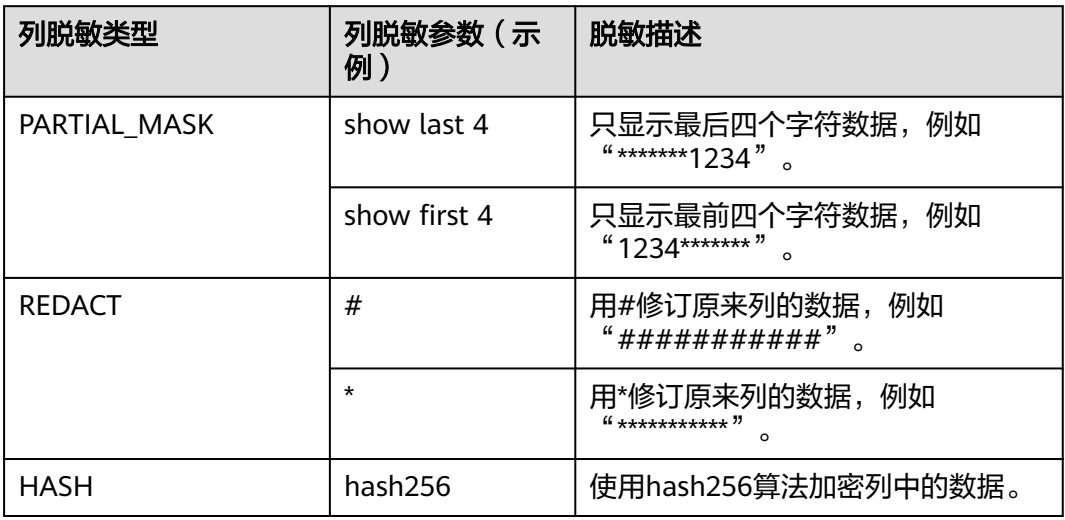

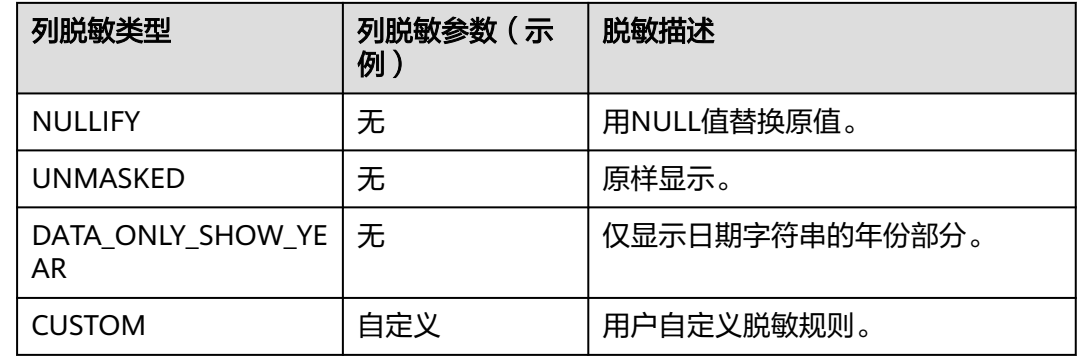

**步骤5** 如果需要取消授权,单击"操作"列中的"取消授权",单击"确认"。

### 须知

取消授权后则无法恢复,请谨慎操作。

如果需要修改行过滤条件,单击"操作"列中的"更多"按钮,单击"编辑行过滤条 件"。仅配置了行过滤条件时支持操作。

如果需要修改列脱敏配置,单击"操作"列中的"更多"按钮,单击"编辑列脱敏参 数"。仅配置了列脱敏时支持操作。

**----**结束

### 为指定资源添加授权

用户可基于数据湖资源视角,为指定的某个资源(数据库、表)添加授权。

- 步骤**1** 登录管理控制台。
- 步骤**2** 在左上角单击" ",选择"大数据 > 湖仓构建 LakeFormation"进入 LakeFormation控制台。
- 步骤**3** 在左侧下拉框中选择待操作的LakeFormation实例。
- 步骤**4** 进入指定资源的授权界面。
	- Catalog: 在左侧导航栏选择"元数据 > Catalog", 选择待授权Catalog "操作" 列的"更多 > 授权"。
	- 数据库: 在左侧导航栏选择"元数据 > 数据库", 在右上角"Catalog"后的下拉 框中选择待授权数据库所属的Catalog名称,选择待授权数据库"操作"列的"更 多 > 授权"。
	- 数据表: 在左侧导航栏选择"元数据 > 表", 在右上角"Catalog"和"数据库" 后的下拉框中分别选择待授权数据表所属的Catalog、数据库的名称,单击待授权 数据表"操作"列的"授权"。
	- 函数: 在左侧导航栏选择"元数据 > 函数", 在右上角"Cataloq"和"数据库" 后的下拉框中分别选择待授权函数所属的Catalog、数据库的名称,单击待操作函 数"操作"列的"授权"。

步骤**5** 参考表**[4-3](#page-29-0)**配置相关信息后,单击"确定"。

<span id="page-32-0"></span>步骤**6** 在"数据权限 > 数据授权"界面即可查看已授权的相关信息。

授权完成后,所选用户组中的用户、或拥有所选角色的用户或者用户组即可对当前数 据库进行相关操作。

**----**结束

## **4.3** 取消授权

本章节主要为您说明如何取消已有授权权限。

### 操作步骤

- 步骤**1** 登录管理控制台。
- **步骤2** 在左上角单击" ", 选择"大数据 > 湖仓构建 LakeFormation"讲入 LakeFormation控制台。
- 步骤**3** 在左侧下拉框中选择待操作的LakeFormation实例,选择"数据权限 > 数据授权"。
- **步骤4** 搜索想要取消的授权策略,单击要取消的授权信息后的"取消授权"按钮。
- 步骤**5** 单击"确认",完成取消授权操作。

### 须知

取消授权后则无法恢复,请谨慎操作。

**----**结束

## **4.4** 查询授权

本章节主要为您说明如何进行查询已有的数据授权信息。

### 操作步骤

- 步骤**1** 登录管理控制台。
- 步骤**2** 在左上角单击" ",选择"大数据 > 湖仓构建 LakeFormation"进入 LakeFormation控制台。
- 步骤**3** 在左侧下拉框中选择待操作的LakeFormation实例,选择"数据权限 > 数据授权"。

可以在右上方"OBS授权路径"、"授权主体"、"主体类型"、"主体来源"中搜 索待查看权限的对应信息。

步骤**4** 在列表中查看数据授权信息。

相关字段说明如下:

### <span id="page-33-0"></span>表 **4-5** 数据授权参数

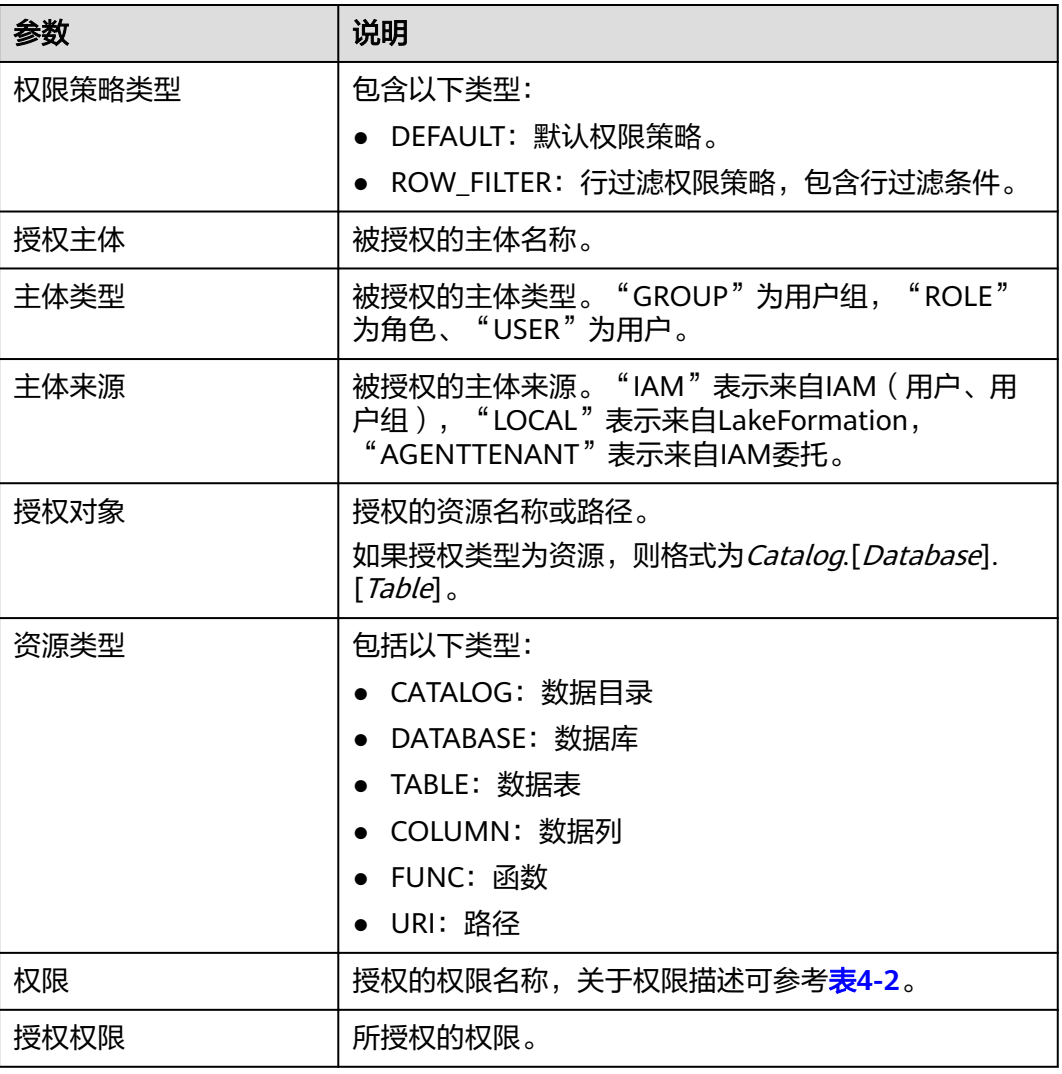

### **----**结束

## **4.5** 管理角色

某个角色拥有资源(比如数据库)的某些权限,则拥有这个角色的用户或者用户组也 拥有了对应的资源操作权限。

### 说明

如果与LakeFormation实例对接的服务需要使用角色授权,则在创建对接LakeFormation权限的 委托时必须包含角色的相关权限。

例如,LakeFormation与MRS集群对接后,需要使用角色的查询权限,则在创建LakeFormation 委托时需要勾选"lakeformation:role:describe"。

### 创建角色并绑定用户

步骤**1** 登录管理控制台。

- 步骤**2** 在左上角单击" ",选择"大数据 > 湖仓构建 LakeFormation"进入 LakeFormation控制台。
- 步骤**3** 在左侧下拉框中选择待操作的LakeFormation实例,选择"数据权限 > 角色"。
- 步骤4 单击"创建角色",在弹出的窗口中填写"角色名称"和"描述"后,单击"确 定"。
- 步骤**5** 在"角色"页面,选择"操作"列的"添加IAM用户"或"添加委托用户",选择绑 定的角色名称勾选需要绑定的用户,单击"确定"。

说明

- 也可以在左侧导航栏选择"数据权限 > 用户", 在待绑定角色的用户所在行"操作"列单击 "加入角色",选择绑定的角色名称,单击"确定"。
- 为该角色授权后,绑定的用户将同时拥有对应的权限。
- 步**骤6** 如果需要为已创建的角色授权,可参考<mark>新增授权</mark>章节进行操作。

**----**结束

## **5** 管理数据迁移

## <span id="page-35-0"></span>**5.1** 任务授权

### 操作场景

LakeFormation支持将外部服务的元数据及其权限全量或增量迁移至当前 LakeFormation实例中,对元数据及权限进行统一管理。

进行任务管理操作前,需要为当前用户委托访问LakeFormation的相关权限,用于元 数据、权限迁移时写入相关数据。

### 前提条件

已提前参[考创建用户并授权使用](#page-4-0)**LakeFormation**章节创建用户,并加入admin用户 组。

### 操作步骤

- 步骤**1** 使用加入admin用户组的用户登录管理控制台。
- 步骤**2** 在左上角单击" ",选择"大数据 > 湖仓构建 LakeFormation"进入 LakeFormation控制台。
- 步骤**3** 在左侧下拉框中选择待操作的LakeFormation实例,在左侧导航栏选择"任务管理 > 任务授权"。
- 步骤**4** 单击"同意授权",对当前用户授予LakeFormation任务管理权限。

如果需要取消用户的LakeFormation任务管理权限,请单击"取消授权"。

### 说明

同意授权后,LakeFormation将自动创建名为lakeformation\_job\_trust的委托,在任务运行期 间,请勿删除该委托。

### **----**结束

## <span id="page-36-0"></span>**5.2** 元数据迁移

### 操作场景

用户可以参考该章节将外部的元数据迁移至LakeFormation并将数据存储在OBS中进行 统一管理。

### 说明

在迁移hive元数据时,为避免迁移元数据时发生路径冲突,建议hive Catalog路径与default数据 库路径保持一致。

### 前提条件

- 当前实例已创建存储迁移元数据的Catalog。
- 待操作用户具有OBS相关操作权限、具有已创建存储迁移元数据的Catalog的操作 权限。
- **已创建了用于存储迁移数据的OBS并行文件系统。**
- 表的Owner只能包含字母、数字和下划线(\_),且长度为1~49个字符。不能包含中 划线(-)等其他字符。
- 如果需要迁移多个MRS集群中的元数据到同一个LakeFormation实例,MRS集群 之间的Database名称不能重复。
- 如果需要进行多次迁移,表的列更新需要满足列排序和列类型一致的兼容性要 求。

### 操作步骤

- 步骤**1** 登录管理控制台。
- 步骤**2** 在左上角单击" ",选择"大数据 > 湖仓构建 LakeFormation"进入 LakeFormation控制台。
- 步骤**3** 在左侧下拉框中选择待操作的LakeFormation实例,在左侧导航栏选择"任务管理 > 元数据迁移"。
- 步骤4 单击"创建迁移任务", 配置相关参数后, 单击"提交"。

### 表 **5-1** 创建元数据迁移任务

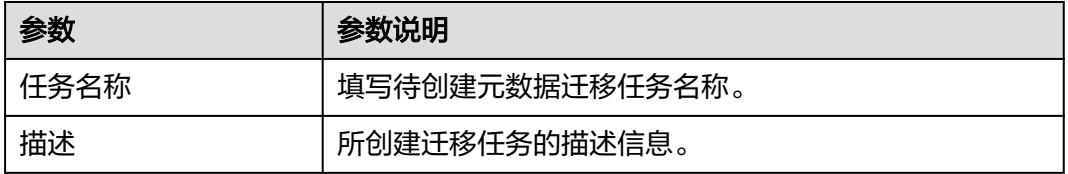

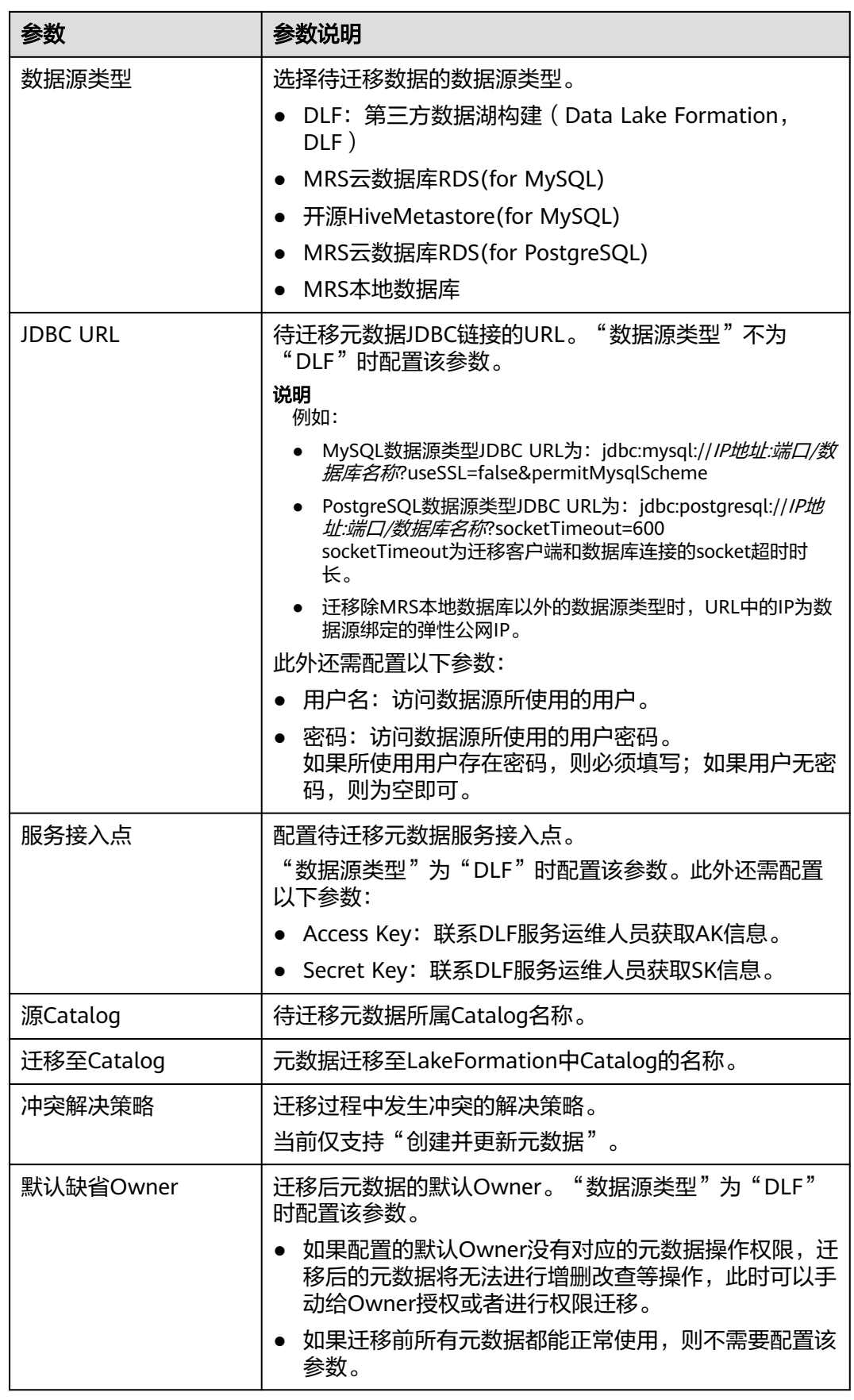

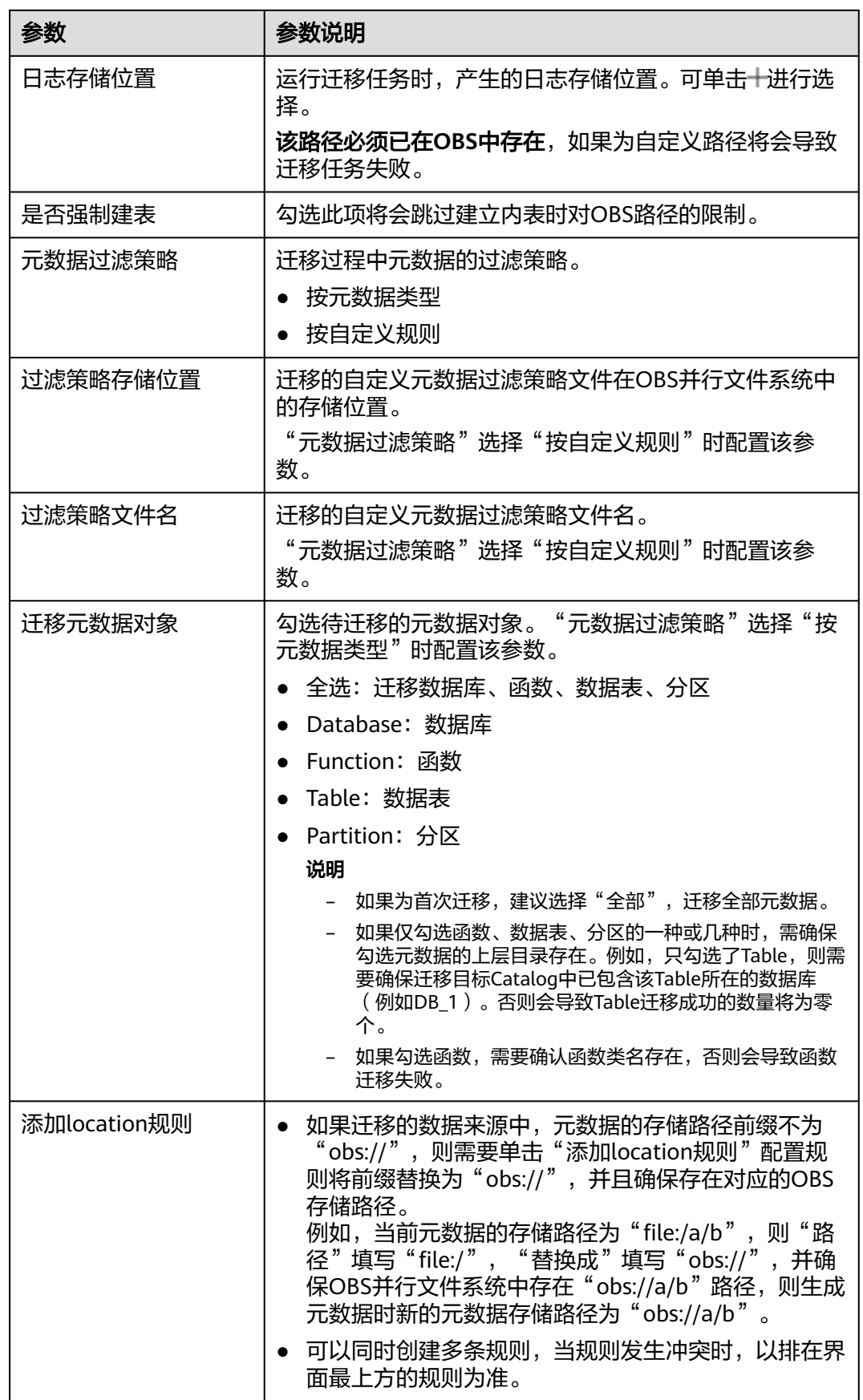

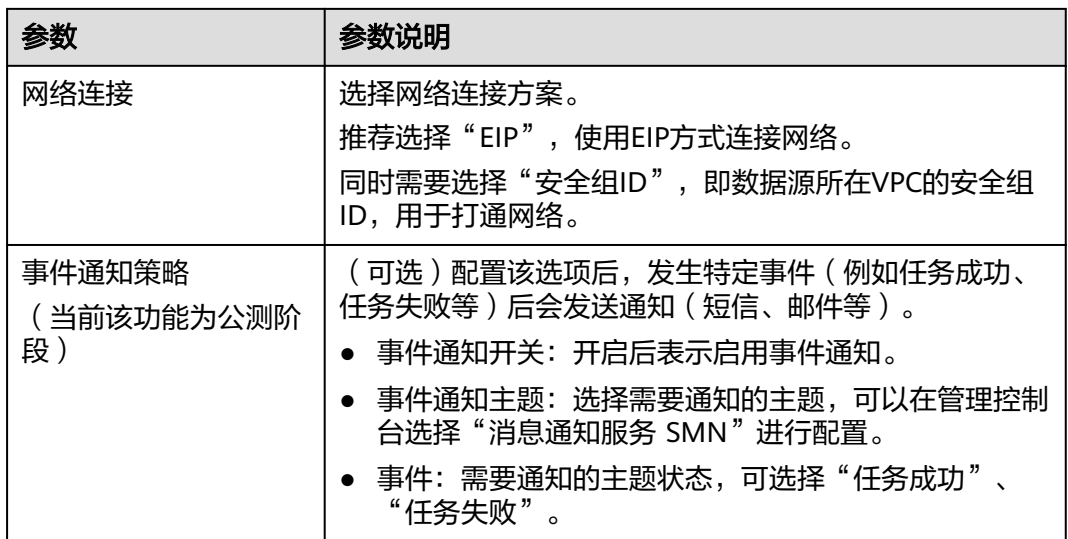

步骤5 创建完成后,单击"操作"列的"运行"即可运行当前迁移任务。

说明

- 在运行迁移任务前,需要已对用户进行任务授权,详情请参考[任务授权。](#page-35-0)
- 迁移任务开始运行后,源数据库如果有新增的元数据,则新增的元数据将不会被迁移,需要 再次运行迁移任务。也可以使用[元数据发](#page-42-0)现功能,迁移新增的元数据,具体请参考**元数据发** [现。](#page-42-0)
- 如果任务运行失败,在修复故障后可再次单击"操作"列的"运行"进行重试。

迁移任务完成后,可以在对应的元数据界面进行查看。例如进入"元数据 > 数据库" 页面查看迁移完成的数据库。

单击操作列的"编辑"或"删除",可以修改或者删除当前任务。

步骤6 单击"操作"列"查看日志"可以查看任务运行产生的日志。

默认显示最近的50行日志。

可单击日志最下方超链接查看完整日志,具体配置请参[考下载对象](https://support.huaweicloud.com/intl/zh-cn/usermanual-obs/obs_03_0317.html)章节。

日志中常见报错信息及对应原因如下:

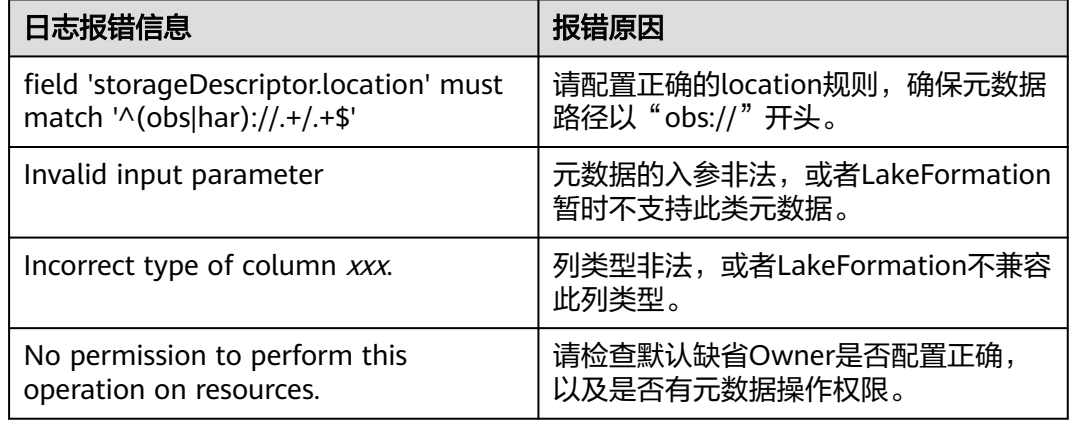

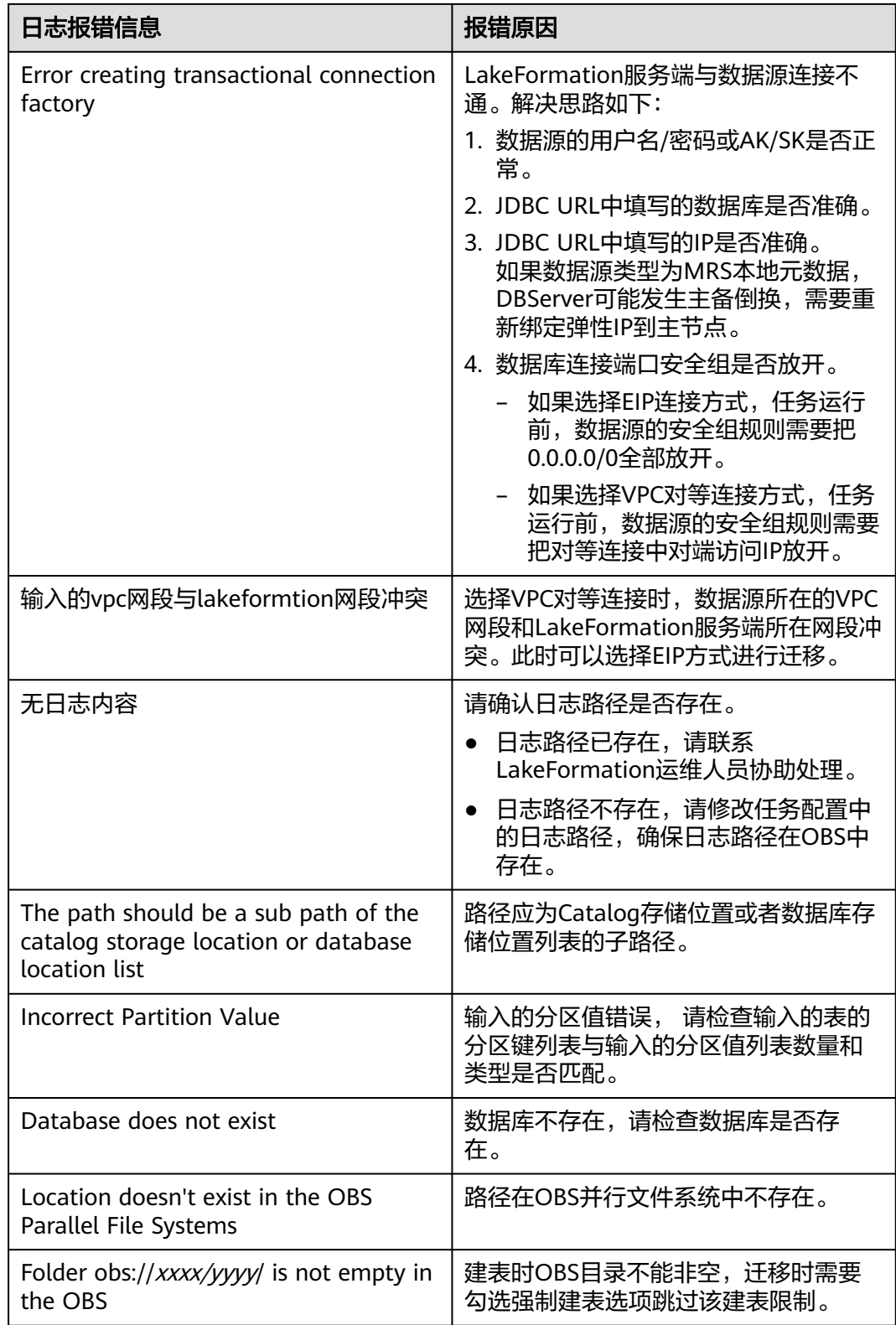

**----**结束

## <span id="page-41-0"></span>**5.3** 权限迁移

### 操作场景

在完成元数据迁移后,可以将对应元数据的权限迁移至LakeFormation,迁移成功后 为元数据绑定的默认Owner将会拥有元数据的操作权限。

### 前提条件

- 已参考<mark>元数据迁移</mark>完成元数据迁移。
- 当前用户具有OBS相关操作权限,且已创建用于存储数据的OBS并行文件系统。
- 需将待迁移的权限策略文件导出,并上传至OBS并行文件系统中。权限导出操作 可联系对应服务支持人员。
- 权限策略中授权主体(除角色外)需要提前创建,且名称需保持一致;权限策略 中包含的元数据已存在,且名称一致。

如果迁移类型为DLF,其对应关系及迁移策略如下:

- RAM用户: IAM用户(如果对应的IAM用户不存在,该权限策略不讲行讦 移)
- RAM角色:IAM用户组(如果对应的IAM用户组不存在,该权限策略不进行 迁移)
- DLF角色: LakeFormation角色 (不存在会自动创建)
- 如果迁移类型为Ranger,则仅支持Ranger的allow权限迁移,不支持deny权限迁 移。

### 操作步骤

- 步骤**1** 登录管理控制台。
- 步骤**2** 在左上角单击" ",选择"大数据 > 湖仓构建 LakeFormation"进入 LakeFormation控制台。
- 步骤**3** 在左侧下拉框中选择待操作的LakeFormation实例,在左侧导航栏选择"任务管理 > 权限迁移"。
- **步骤4** 单击"创建迁移任务",配置相关参数后,单击"提交"。

### 表 **5-2** 创建权限迁移任务

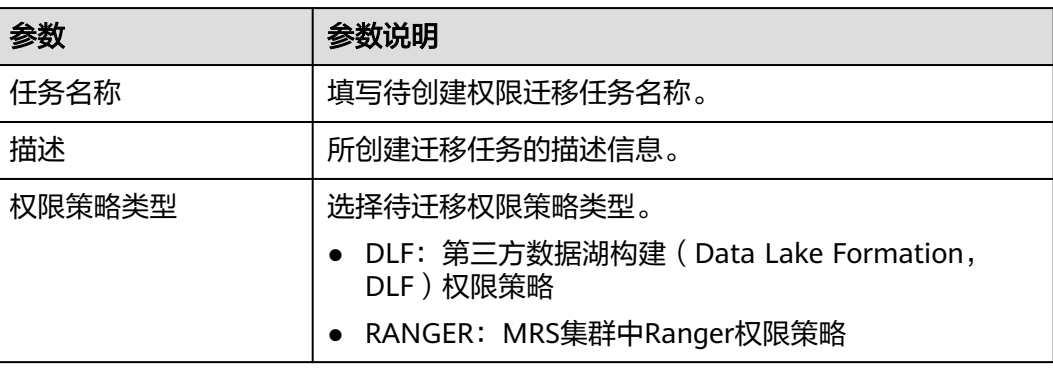

<span id="page-42-0"></span>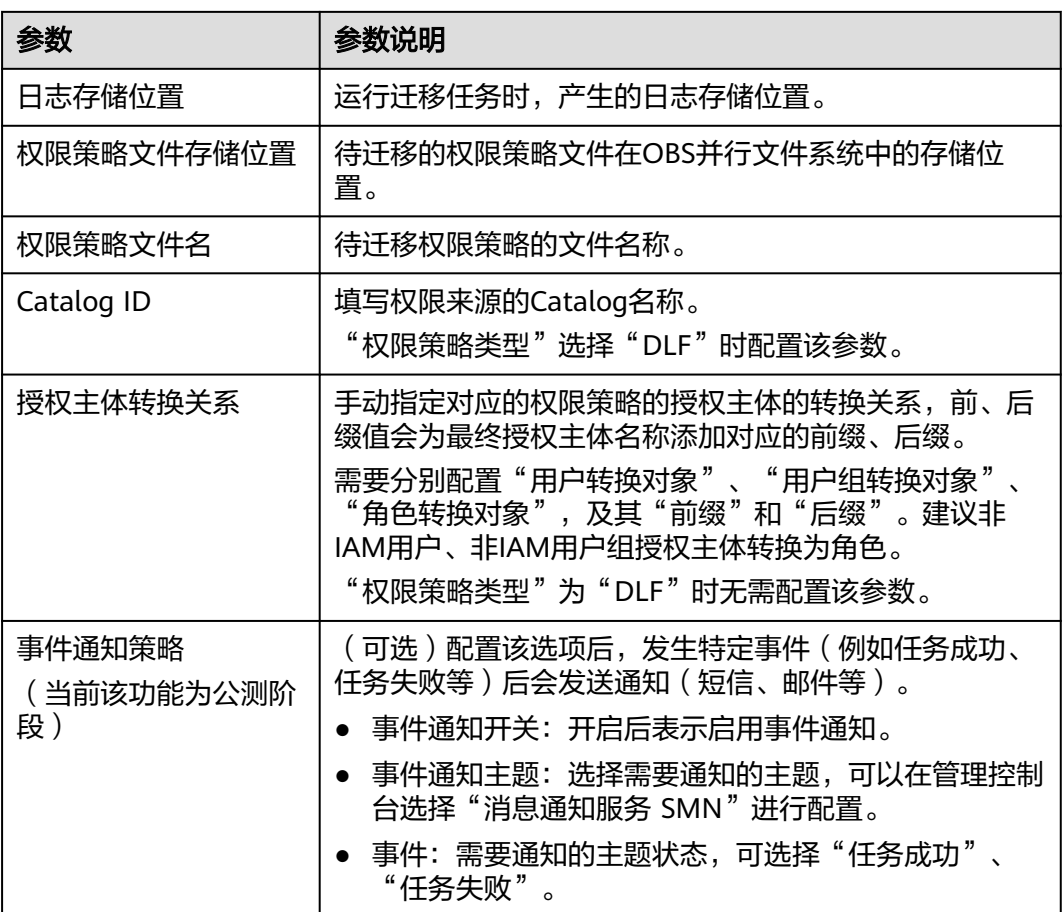

步骤5 创建完成后,单击"操作"列的"运行"即可运行当前迁移任务。

单击"查看日志"可以查看任务运行产生的日志。

### 说明

- 在运行迁移任务前,需要已对用户进行任务授权,详情请参考[任务授权。](#page-35-0)
- 如果任务运行失败,在修复故障后可再次单击"操作"列的"运行"进行重试。

单击操作列的"编辑"或"删除",可以修改或者删除当前任务。

迁移任务成功以后,可以在"数据权限 > 数据授权"页面查看成功迁移的 LakeFormation权限策略。

### **----**结束

## **5.4** 元数据发现

### 操作场景

当数据存储在OBS并行文件系统中,而在LakeFormation还未与对应的元数据关联时, 可以通过元数据发现,来构造这些数据对应的元数据信息,从而支撑SQL引擎或者用 户的应用程序的计算与分析。

### 须知

当前元数据发现特性属于公测阶段,公测期产品完全免费,商业化后会根据元数据发 现消耗资源收取资源费用。

元数据发现当前仅支持Spark on Hudi。

### 前提条件

- 已参考<del>任务授权</del>开启授权。
- 已上传待检测的数据至OBS并行文件系统,即已从S3或HDFS将数据上传复制到 LakeFormation实例所在Region的OBS并行文件系统的规划路径下。
- 元数据发现的目标Catalog、目标Database已规划和创建。

### 操作步骤

- 步骤**1** 登录管理控制台。
- 步骤**2** 在左上角单击" ",选择"大数据 > 湖仓构建 LakeFormation"进入 LakeFormation控制台。
- 步骤**3** 在左侧下拉框中选择待操作的LakeFormation实例,在左侧导航栏选择"任务管理 > 元数据发现"。
- 步骤4 单击"创建发现任务",配置相关参数后,单击"提交"。

表 **5-3** 创建发现任务

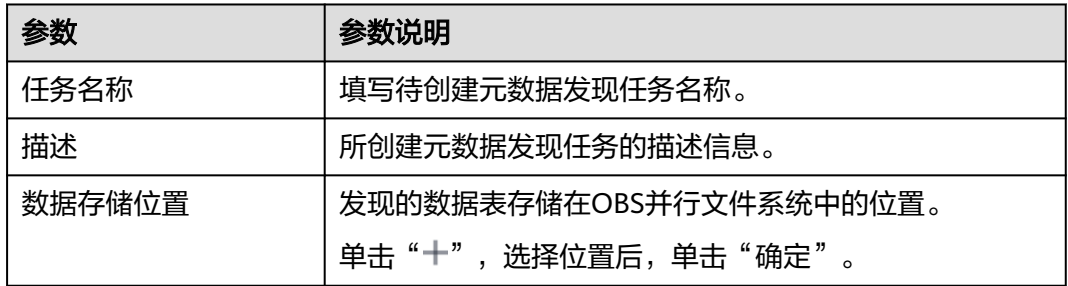

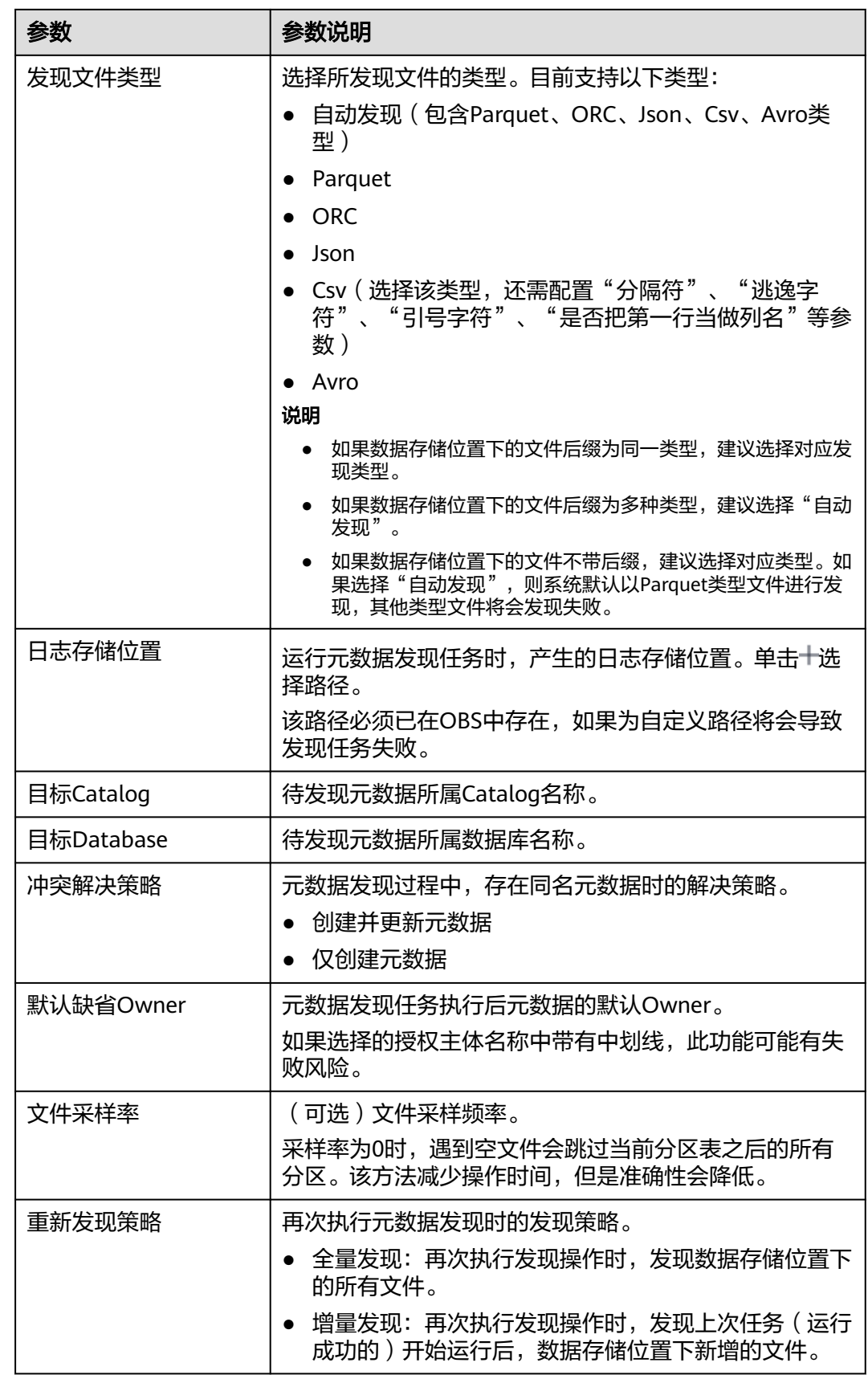

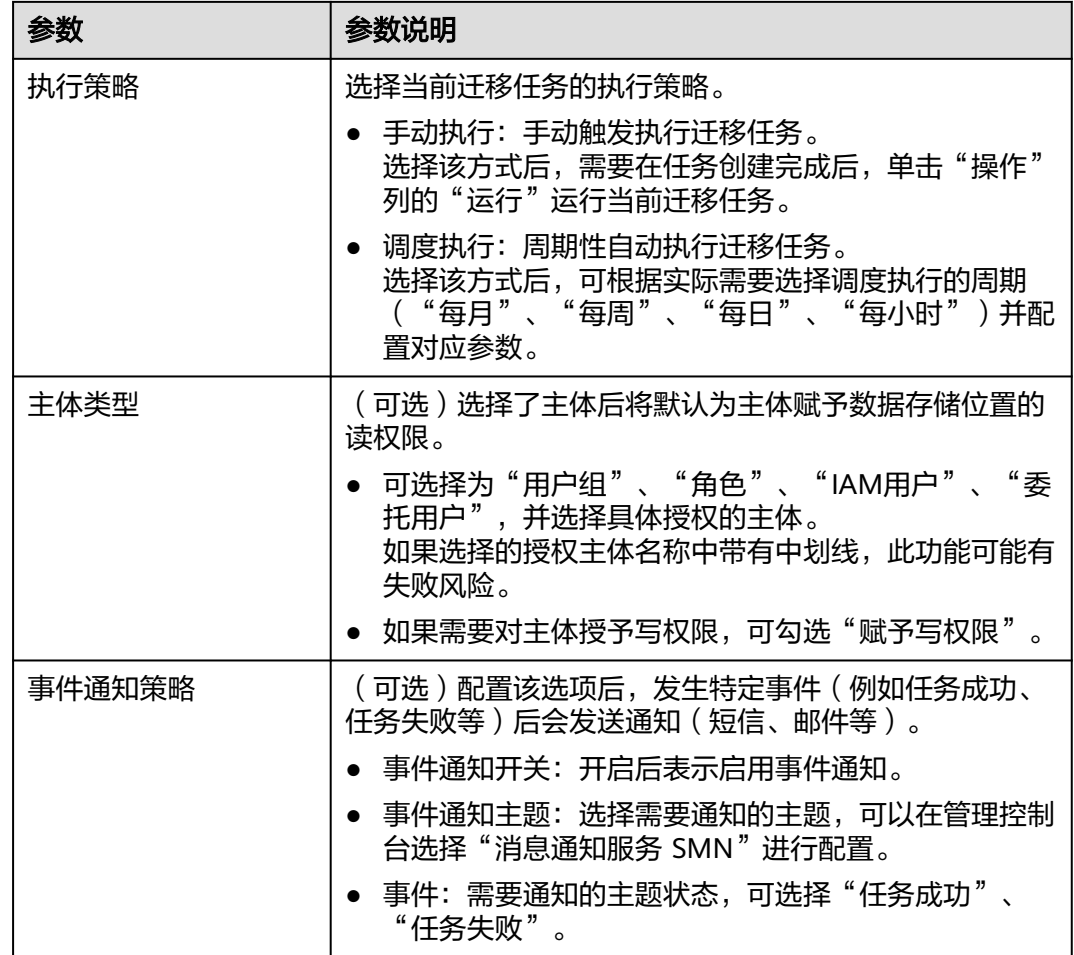

步骤5 创建完成后,单击"操作"列的"运行"即可运行当前迁移任务。

- 单击"停止"即可停止正在运行的任务。
- 单击"查看日志"可以查看任务运行产生的日志。 默认显示最近的50行日志。 可单击日志最下方超链接查看完整日志,具体配置请参[考下载对象](https://support.huaweicloud.com/intl/zh-cn/usermanual-obs/obs_03_0317.html)章节。
- 单击操作列的"编辑"或"删除",可以修改或者删除当前任务。
- 步骤**6** 迁移任务运行完成后,可以进入"元数据 > 表"页面,在右上角"Catalog"和"数据 库"后的下拉框中分别选择目标Catalog、目标Database的名称,查看已发现的数据表 信息。

**----**结束

# **6** 管理接入客户端

<span id="page-46-0"></span>用户可以通过接入管理页面,简单快速地创建并管理接入客户端,可以在客户端详情 中获取接入IP等信息,用于多种服务接入LakeFormation实例。

### 操作步骤

- 步骤**1** 登录管理控制台。
- 步骤2 在左上角单击" <sup>----</sup> ", 选择"大数据 > 湖仓构建 LakeFormation"进入 LakeFormation控制台。
- 步骤**3** 在左侧下拉框中选择待操作的LakeFormation实例,在左侧导航栏选择"接入管 理"。
- 步骤4 单击"创建客户端",在弹出的窗口中填写以下参数后,单击"确定"。

如果没有合适的虚拟私有云或子网,可以单击"前往VPC创建"。

表 **6-1** 创建接入管理客户端参数

| 参数    | 说明             |
|-------|----------------|
| 客户端名称 | 自定义接入客户端的名称。   |
| 虚拟私有云 | 待接入服务所在的虚拟私有云。 |
| 所属子网  | 待接入服务所在的子网。    |

步骤**5** 单击"操作"列"查看详情",打开详细信息页面。

"基本信息"区域可以查看ID、客户端名称、状态、接入模式、虚拟私有云、所属子 网等信息。

"接入连接列表"区域可以查看终端节点ID、接入IP等信息。

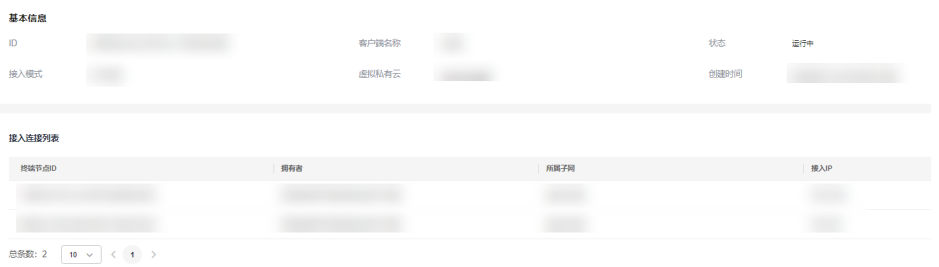

步骤**6** 根据获取的接入IP等信息,完成其他云服务与LakeFormation的对接。

详细操作请参考对应云服务对接LakeFormation的操作指导。例如与MRS对接,则参 考配置**[LakeFormation](https://support.huaweicloud.com/intl/zh-cn/usermanual-mrs/mrs_01_24879.html)**数据连接章节进行操作。

**----**结束

# **7** 查看审计日志

<span id="page-48-0"></span>云审计服务是安全解决方案中专业的日志审计服务,记录了LakeFormation的相关操 作事件,方便您日后的查询、审计和回溯。

### 支持审计日志的操作

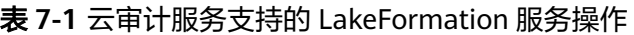

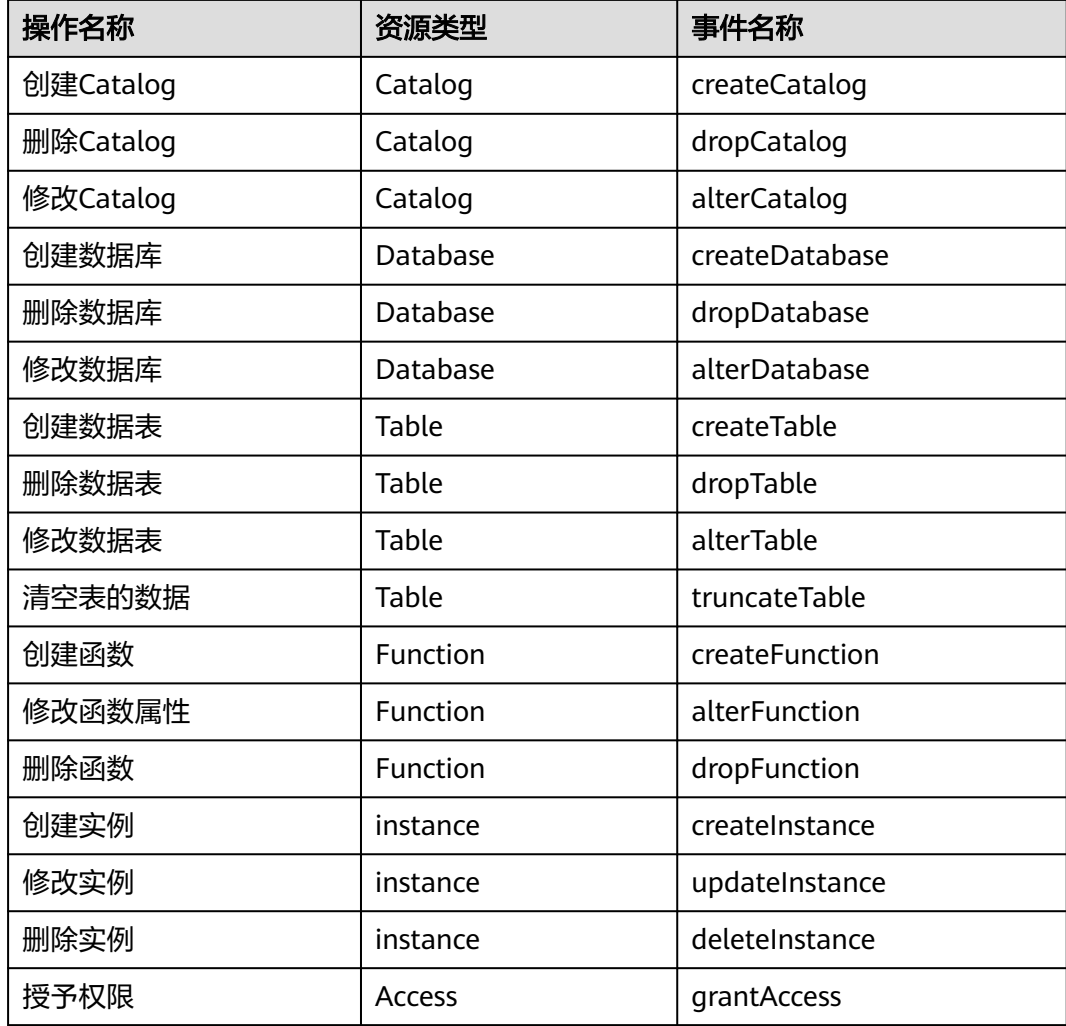

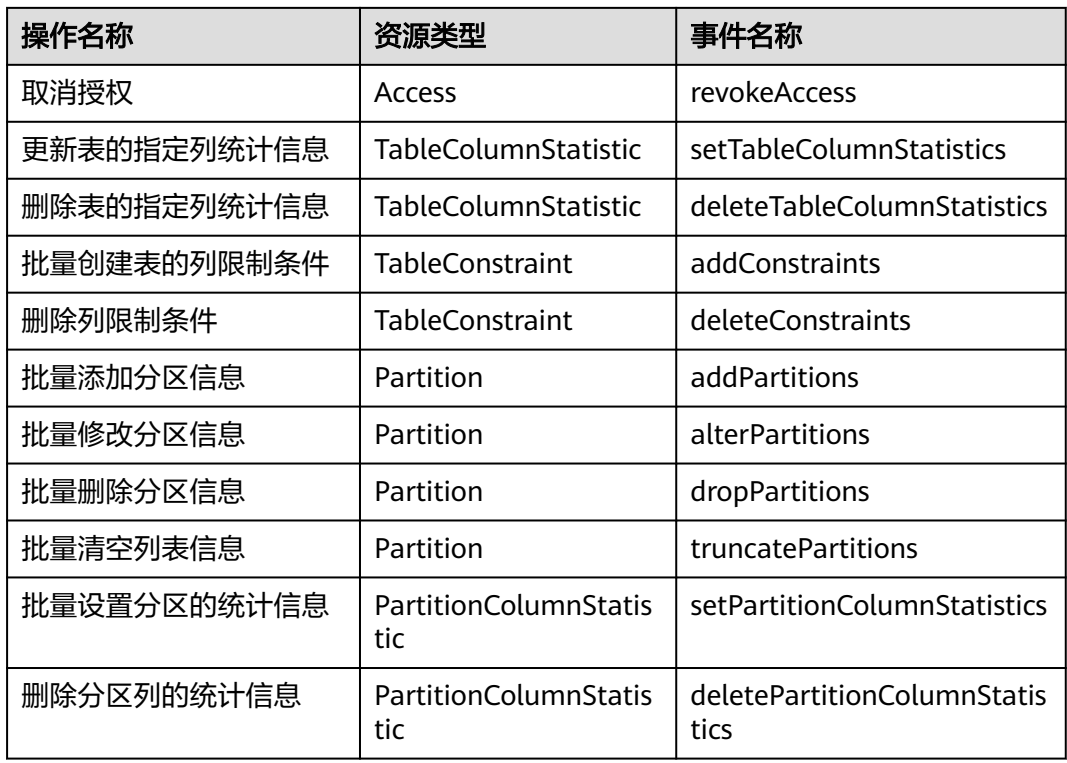

### 查看审计日志

用户需要在云审计服务CTS的管理控制台查询LakeFormation服务的事件列表。

详情请参考: 查看审计日志 ( 审计事件 ) 。